## Dell UltraSharp 32 Monitor

# Uputstvo za korišćenje

Br. modela: UP3216Q Regulatorni model: UP3216Qt

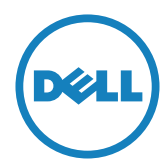

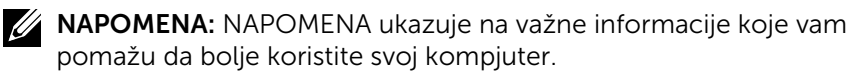

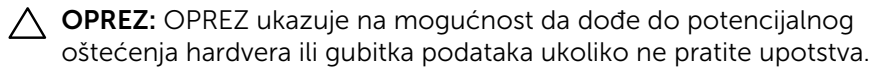

UPOZORENJE: UPOZORENJE ukazuje na mogućnost da dođe do oštećenja opreme, lične povrede ili smrti.

#### Autorska prava © 2015-2019 Dell Inc. Sva prava zadržana. Ovaj

proizvod zaštićen je od strane američkih i međunarodnih zakona vezanih za autorska prava i intelektualnu svojinu.

Dell™ i Dell logo su trgovačke marke kompanije Dell Inc. u Sjedinjenim Državama i/ili drugim pravnim nadležnostima. Sve druge marke i imena napomenuta ovde mogu biti trgovačke marke odgovarajućih kompanija.

## Sadržaj

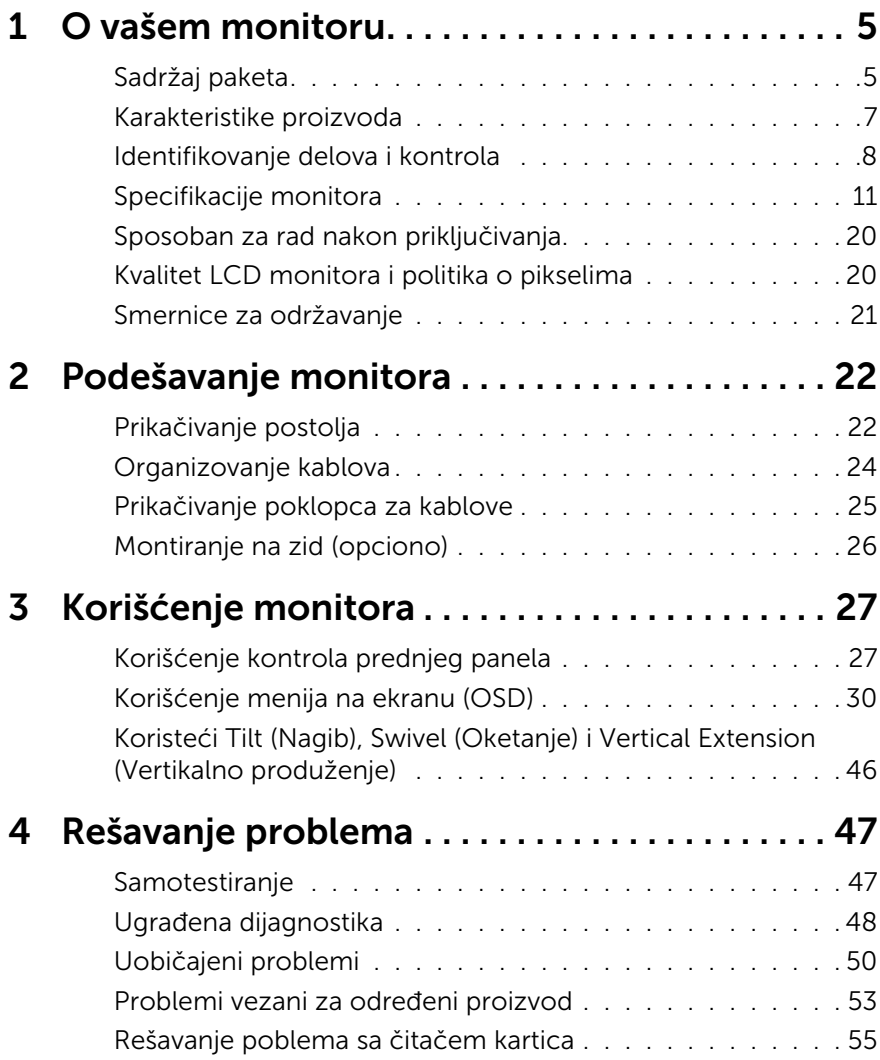

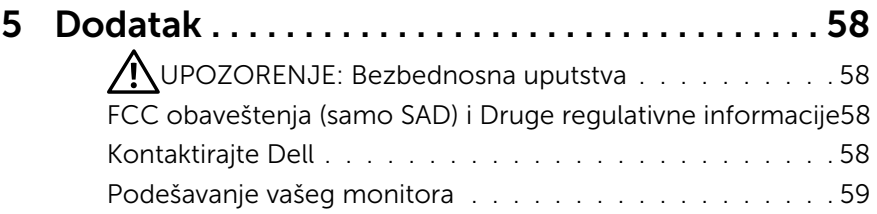

## <span id="page-4-0"></span>O vašem monitoru

## Sadržaj paketa

Vaš monitor se šalje sa stavkama navedenim ispod: Proverite da se dobili sve komponente i [Kontaktirajte Dell](#page-57-1) ukoliko nešto nedostaje.

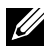

**ZA NAPOMENA:** Neke stavke su opcione i možda neće biti poslate sa vašim monitorom. Neke opcije ili medijske stavke možda neće biti dostupne u određenim državama.

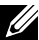

### **NAPOMENA:** Da podesite sa bilo kojim drugim

postoljem, pogledajte relevantno uputstvo za podešavanje tog postolja da bi ste ga podesili.

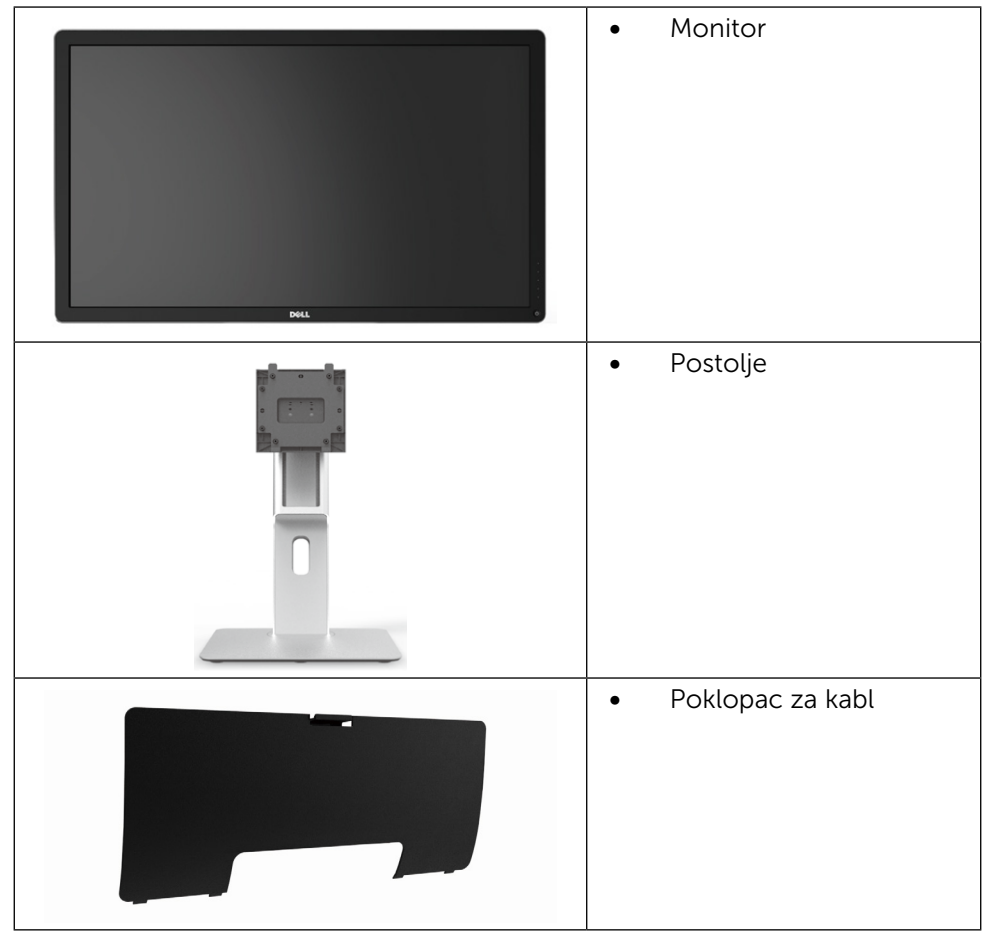

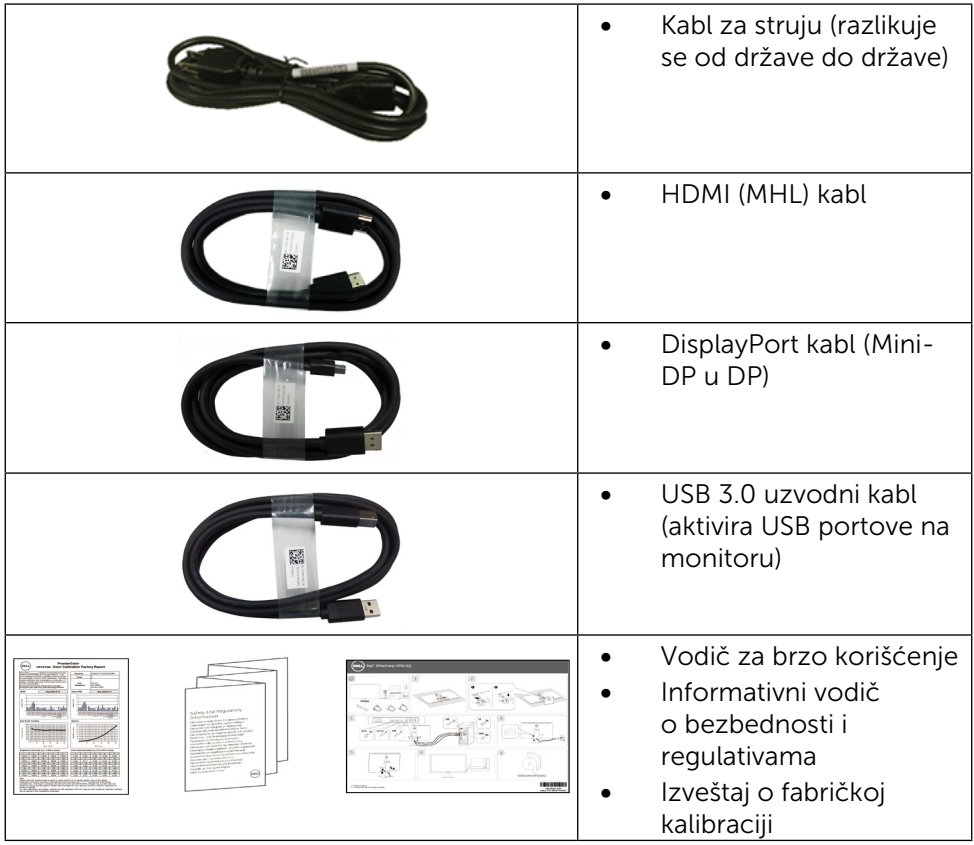

## <span id="page-6-0"></span>Karakteristike proizvoda

Dell UltraSharp 32 Monitor (Model # UP3216Q) imaju aktivnu matricu, tanak film tranzistor (TFT), ekran od tečnog kristala (LCD) i LED pozadinsko osvetljenje. Karakteristike monitora takođe uključuju:

- Ekran sa aktivnim područjem (mereno dijagonalno) od 80.1 cm (31,5-inča), rezolucijom od 3840 X 2160 sa podrškom za prikaz preko celog ekrana za niže rezolucije.
- • Mogućnost podešavanja nagiba, okretanja i vertikalnog produživanja.
- • Uklonjivo postolje i rupice za montiranje po standardu Video elektronskog udruženja (VESA™) 100 mm, za fleksibilna rešenja oko montaže.
- Sposobnost rada nakon priključivanja, ukoliko vaš sistem to podržava.
- • Podešavanja menija na ekranu za jednostavno podešavanje i optimizaciju ekrana.
- Prorez za bezbednosnu bravu.
- Sposobnost upravljanja sredstvima.
- Sa Energy Star sertifikatom.
- • EPEAT je registrovan gde je to primenljivo. EPEAT registracija se razlikuje u zavisnosti od zemlje. Status registracije prema zemlji pogledajte na www.epeat.net.
- • Saglasan sa RoHS.
- • Monitor bez BFR/PVC-a (isključujući kablove).
- • Staklo bez aresena i bez žive, samo za panel.
- Merač energije pokazuje nivo potrošnje energije monitora u realnom vremenu.
- TCO sertifikovani ekrani

## <span id="page-7-0"></span>Identifikovanje delova i kontrola

### Pogled napred

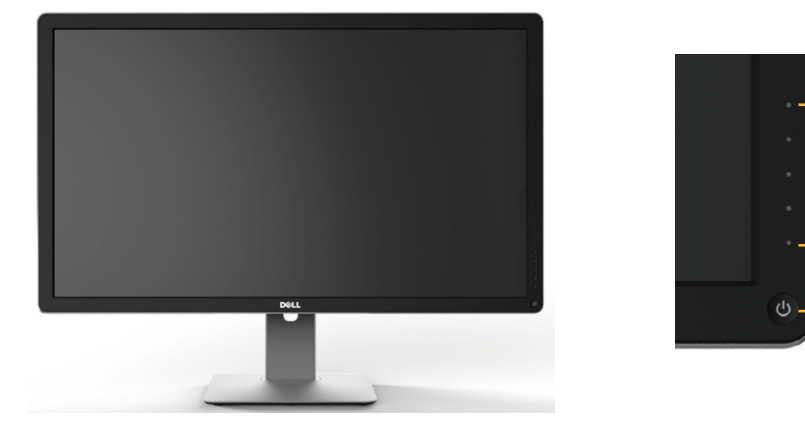

Pogled napred Kontrole na prednjem panelu

1

2

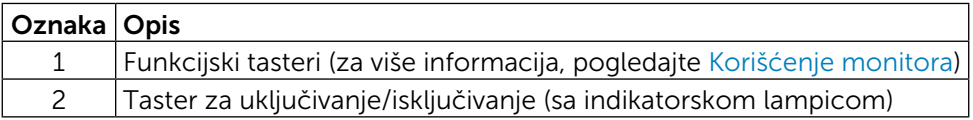

### Pogled pozadi

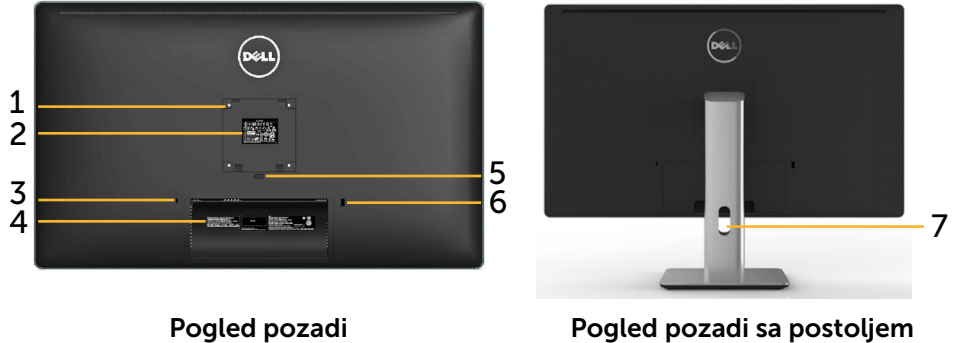

monitora

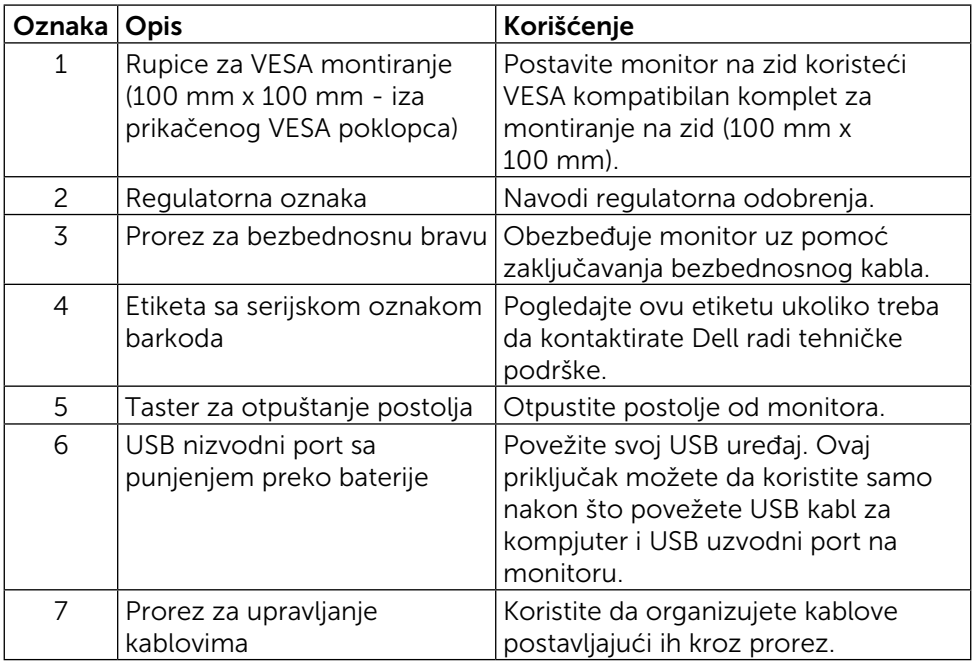

## Pogled sa strane

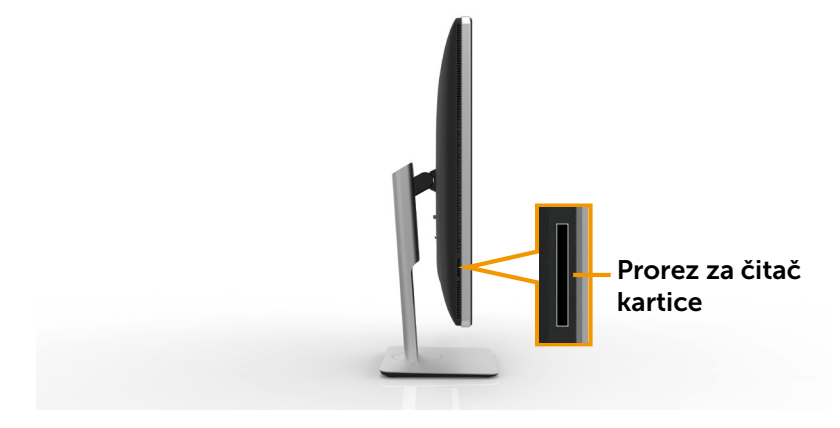

## <span id="page-9-0"></span>[Pogled odozdo](#page-22-0)

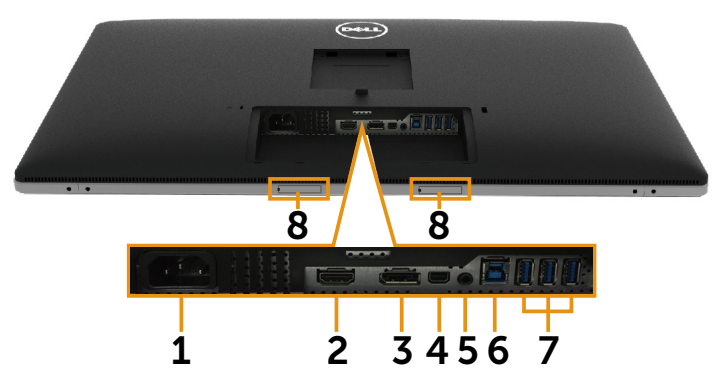

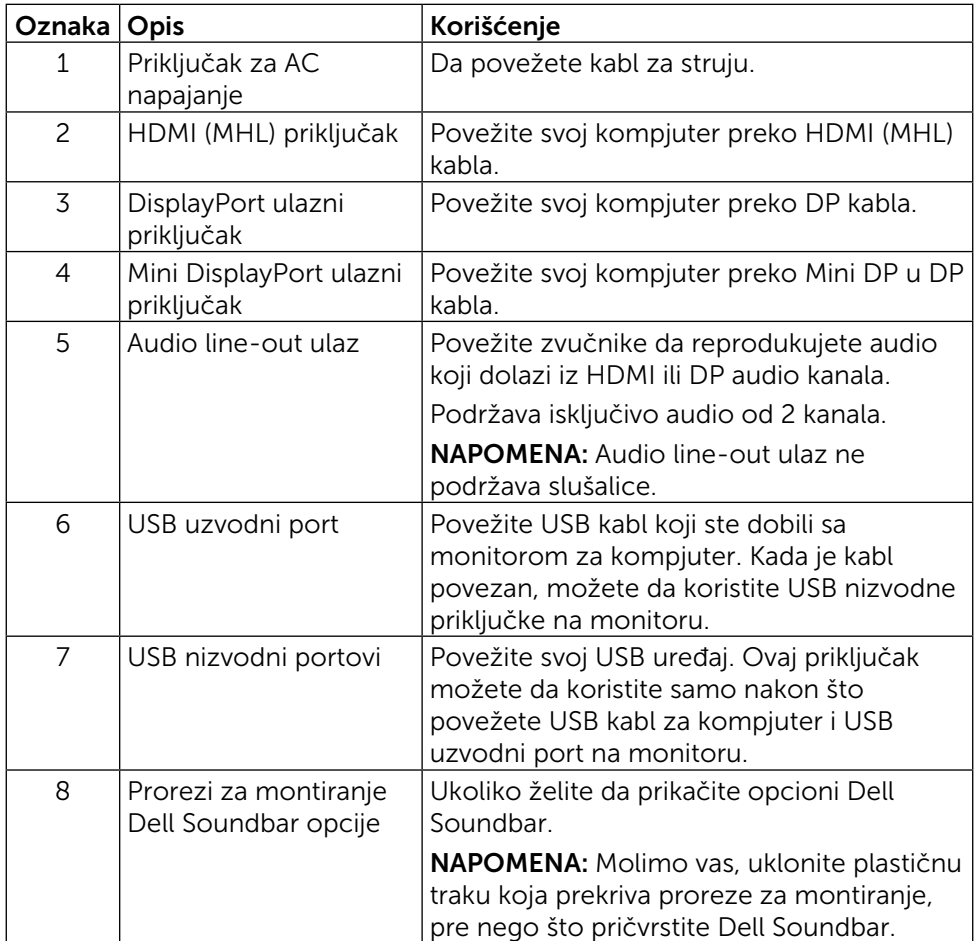

## <span id="page-10-1"></span><span id="page-10-0"></span>Specifikacije monitora

### Specifikacije ravnog panela

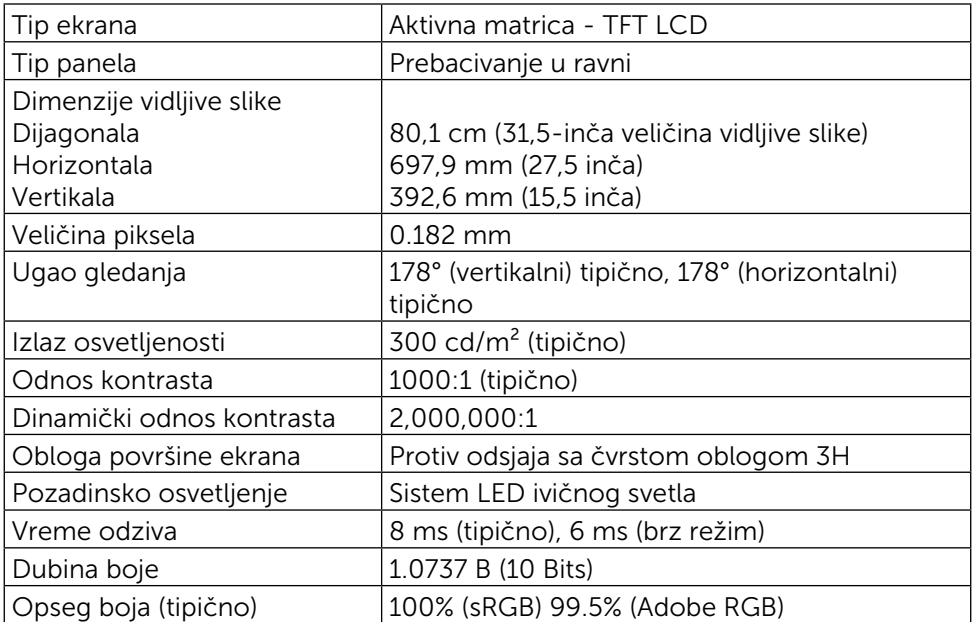

### Specifikacije rezolucije

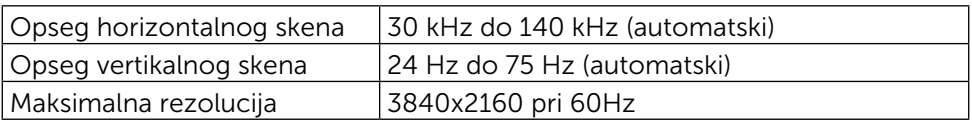

### Podržani video režimi

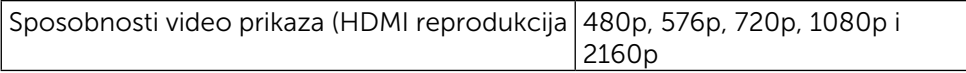

## Unapred podešeni režimi prikaza

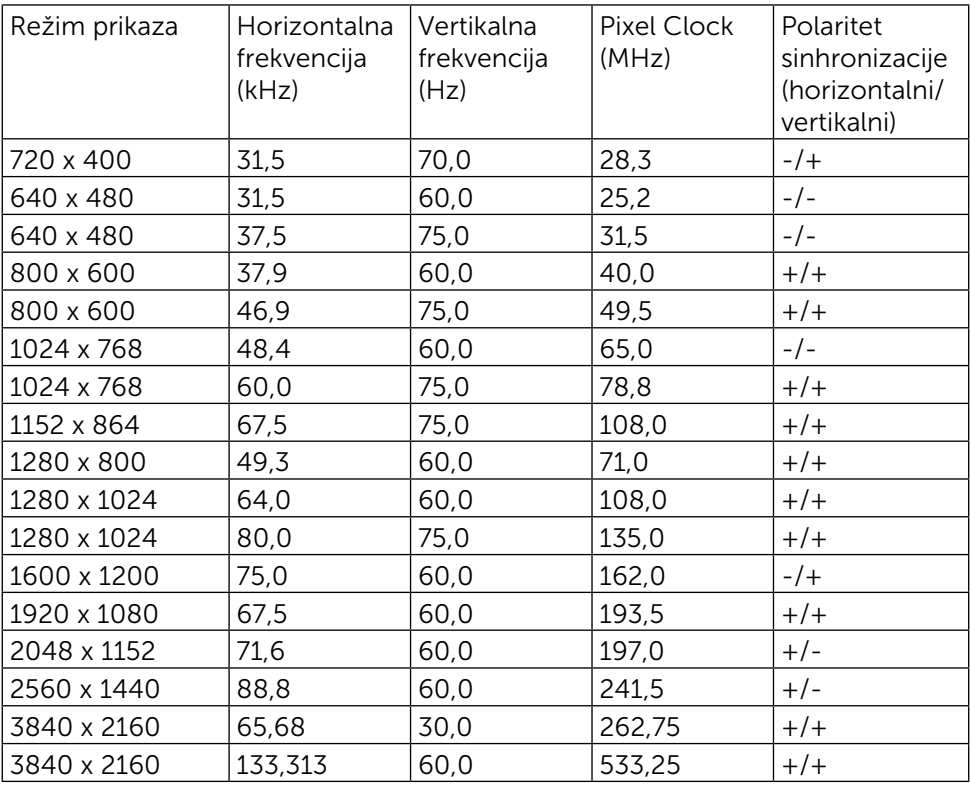

## Električne specifikacije

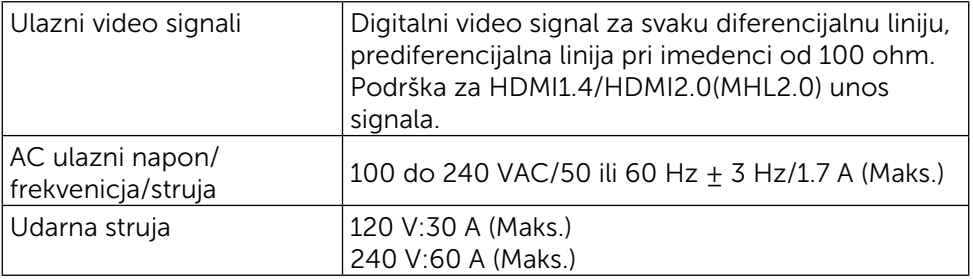

### Fizičke karakteristike

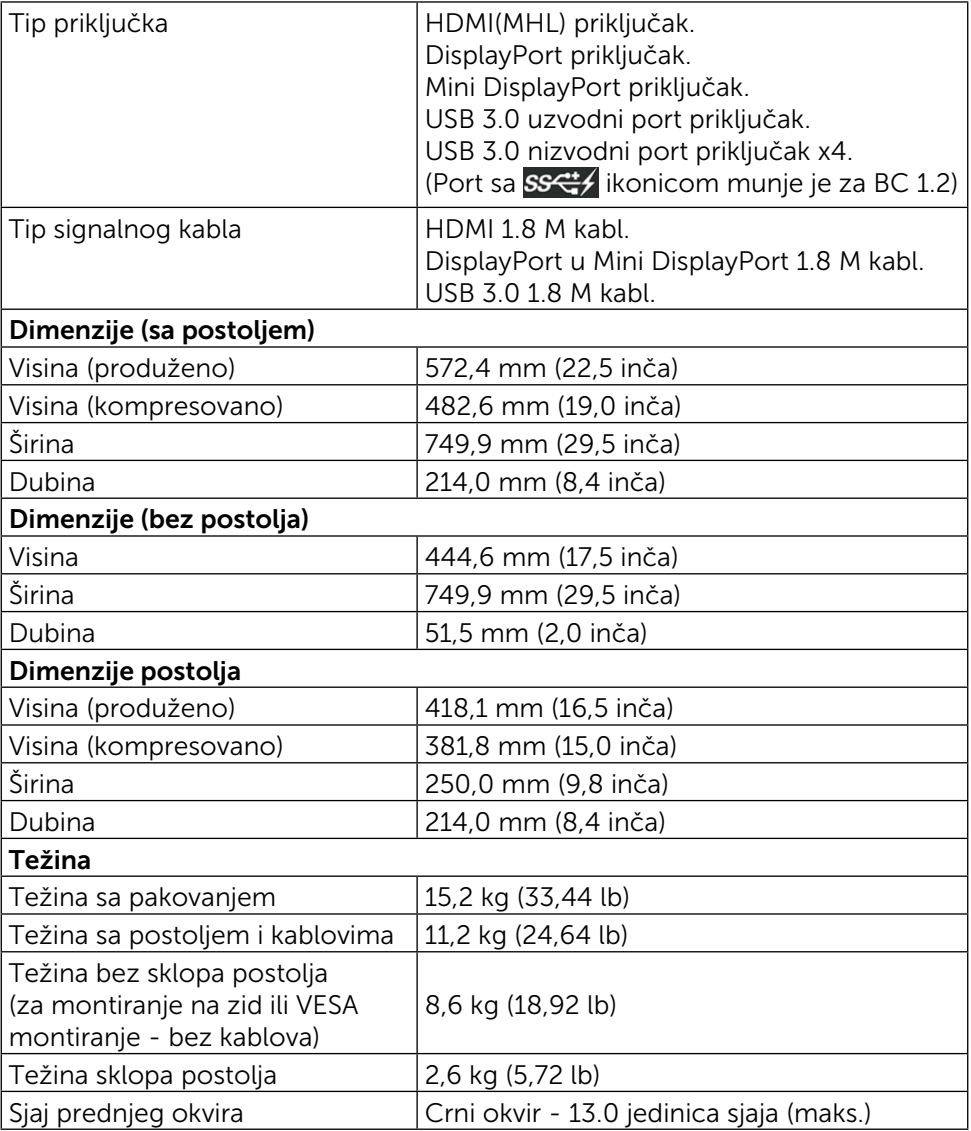

### Karakteristike okruženja

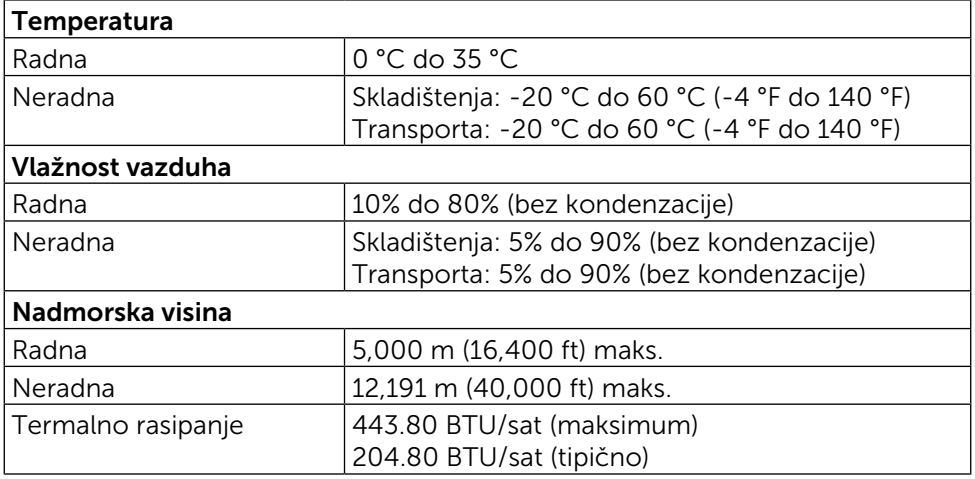

### <span id="page-13-0"></span>Režimi za upravljanje energijom

Ukoliko imate grafičku karticu ili softver instaliran na vašem kompjuteru koji je u saglasnosti sa VESA DPM™, monitor može da automatski smanji potrošnju energije kada se ne koristi. Ovo se zove Režim za štednju energije\*. Ukoliko kompjuter detektuje ulaz sa tastature, miša ili drugih ulaznih uređaja, monitor automatski nastavlja sa radom. Sledeća tabela pokazuje potrošnju energije i signaliranje ove automatske funkcije za štednju energije:

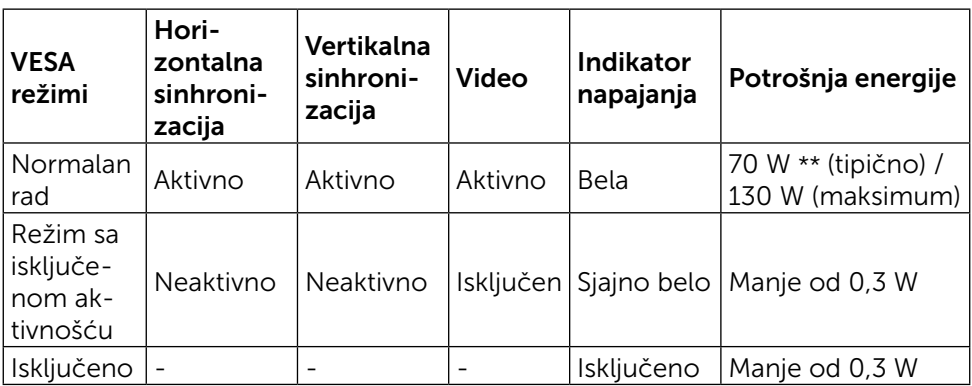

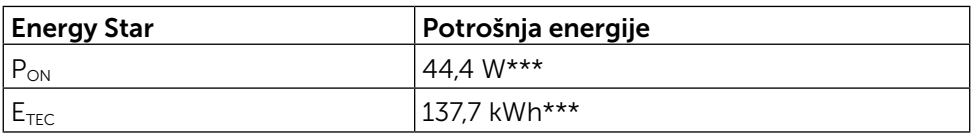

Meni na ekranu radi samo u normalnom režimu rada. Kada je bilo koji taster pritisnut u režimu sa isključenom aktivnošću, biće prikazana sledeća poruka:

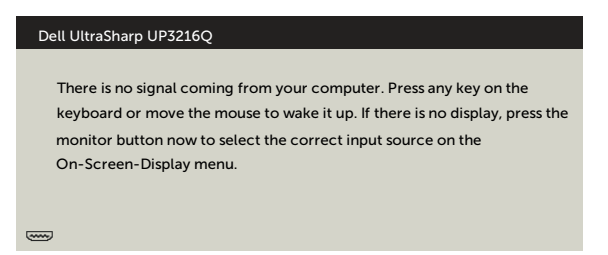

- \* Nulta potrošnja energije u ISKLJUČENOM režimu može se postići isključivo izvlačenjem adaptera za struju iz monitora.
- \*\* Maksimalna potrošnja energije sa maksimalnom osvetljenošću.
- \*\*\*Potrošnja energije u uključenom režimu kao što je definisano u Energy Star verziji 7.0.
- \*\*\*\*Ukupna potrošnja energije u kWh kao što je definisano u Energy Star verziji 7.0.

Ovaj dokument služi isključivo u informacione svrhe i prikazuje laboratorijski učinak. Vaš proizvod može da radi sa drugačijim učinkom, u zavisnosti od softvera, komponenata i perifernih uređaja koje ste naručili i ne postoji obaveza da se takve informacije ažuriraju.

U skladu sa tim, kupac ne treba da se oslanja na ove informacije kada odlučuje o električnim tolerancijama i drugim pitanjima. Ne daje se eksplicitno niti implicitno nikakva garancija vezana za preciznost ili kompletnost.

Aktivirajte kompjuter i monitor da dobijete pristup meniju na ekranu.

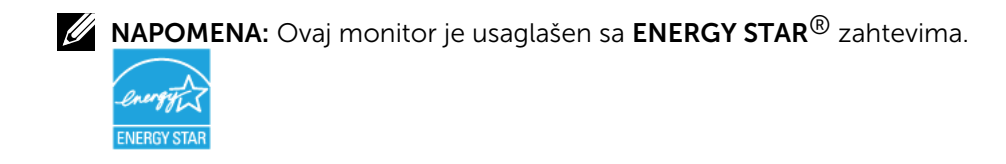

### Dodele pinova

### HDMI priključak sa 19 pinova

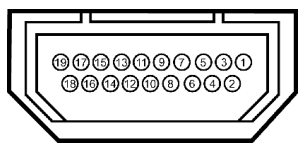

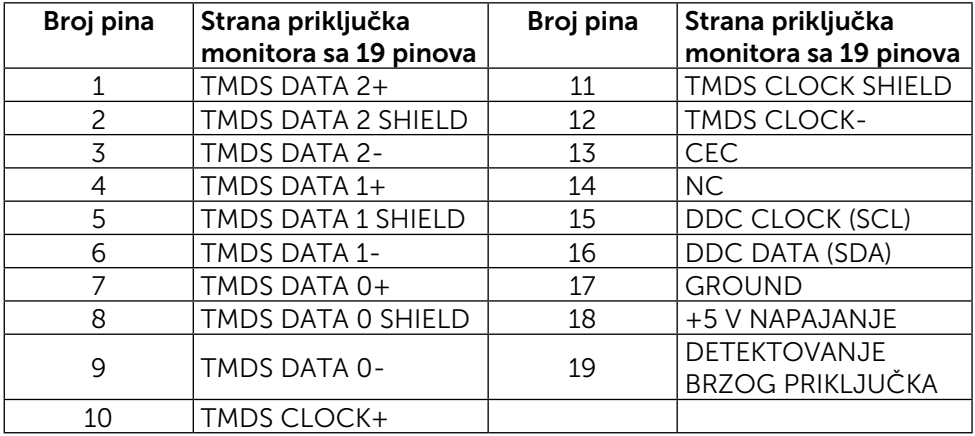

### DisplayPort priključak (DP ulaz i DP izlaz)

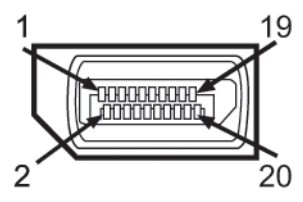

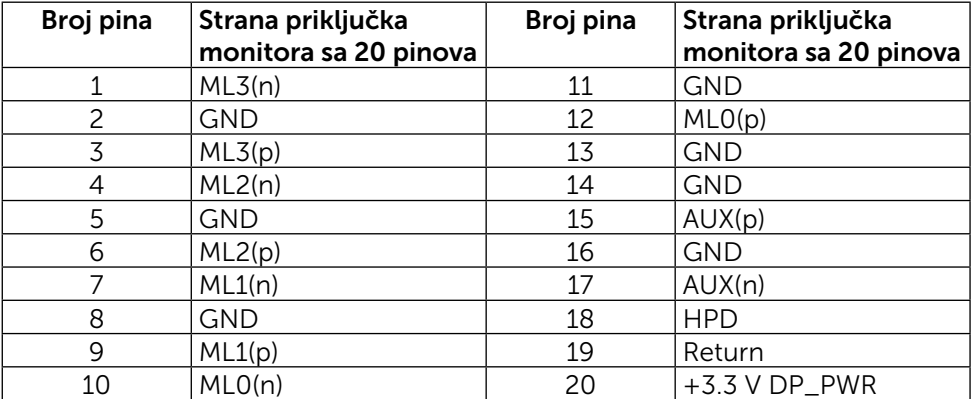

### Mini DisplayPort priključak

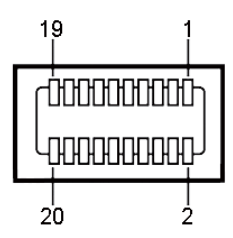

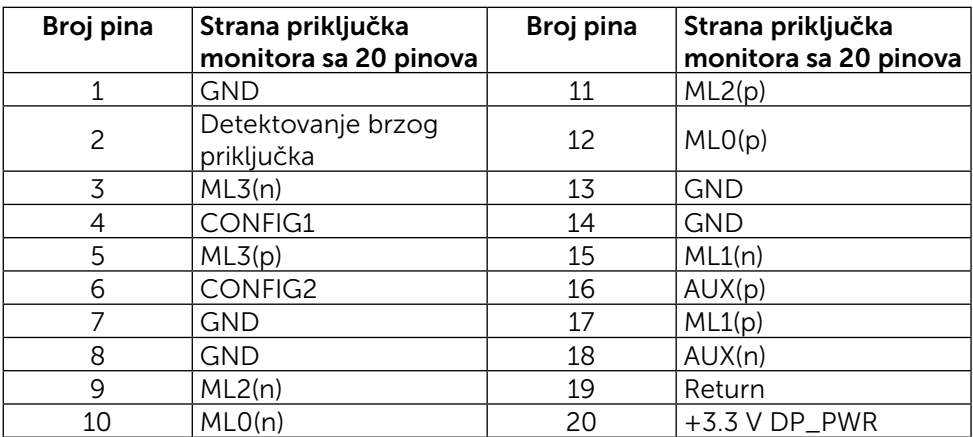

### Univerzalni serijski bas (USB) interfejs

Ovaj odeljak daje vam informacije o USB portovima dostupnim na poleđini i na dnu monitoru.

NAPOMENA: USB portovi na ovom monitoru su usaglašeni sa USB 3.0.

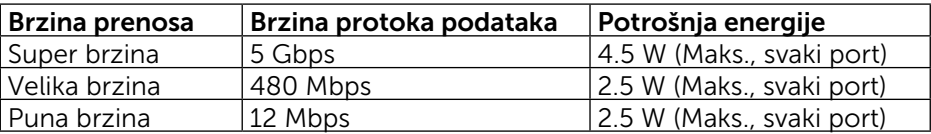

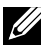

 $\mathbb Z$  **NAPOMENA:** Do 2 A na USB nizvodnom portu (port ikonicom munje) sa BC 1.2 usaglašenim uređajima; do 0.9 A na druga 3 USB nizvodna porta.

### USB uzvodni priključak

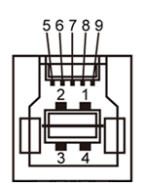

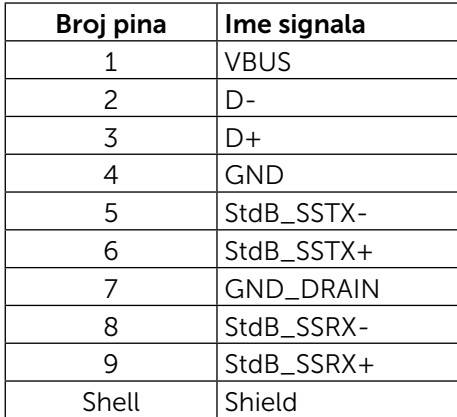

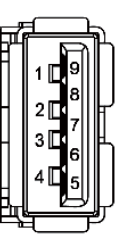

USB nizvodni priključak

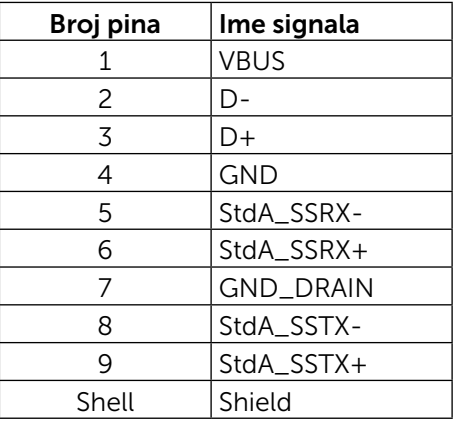

USB portovi

- $1$  uzvodni dno
- 4 nizvodna 1 pozadi, 3 na dnu

Port za punjenje napajanja - na poklopcu pozadi (Port sa SSS ikonicom munje); podržava brzo punjenje ukoliko je uređaj kompatibilan sa BC 1.2.

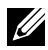

NAPOMENA: USB 3.0 funkcija zahteva USB 3.0 kompatibilni kompjuter i uređaje.

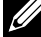

NAPOMENA: Kompjuteri koji rade na Windows® 7 operativnom sistemu moraju da imaju instaliran Service Pack 1 (SP1). USB interfejs monitora radi samo kada je monitor uključen ili je u režimu za štednju energije. Ukoliko isključite monitor i potom ga uključite, priključenim perifernim uređajima će možda trebati nekoliko sekundi da nastave normalan rad.

## Specifikacije čitača kartice

### Pregled

- Čitač fleš memorijske kartice je uređaj za USB skladištenje koji dozvoljava korisnicima da čitaju i pišu informacije sa i na memorijsku karticu.
- Čitač fleš memorijske katice se odmah prepoznaje od strane Microsoft $\circledR$ Windows® 7 Service Pack (SP1) i Windows® 8/Windows® 8.1/Windows® 10 sistema.
- • Kada je jednom instalirana i prepoznata, memorijska kartica (prorez) se pojavljuje kao slovo dajva.
- Sve standardne operacije sa dokumentima (kopiranje, brisanje, prevlačenje i puštanje itd.) mogu da se obave na ovom drajvu.

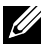

**XA NAPOMENA:** Instalirajte drajver čitača kartice da obezbedi da je memorijska kartica ispravno detektovana kada se ubaci u prorez za karticu.

### Karakteristike

Čitač fleš memorijske katice poseduje sledeće opcije:

- Podžava Microsoft<sup>®</sup> Windows<sup>®</sup> 7 Service Pack (SP1) i Windows<sup>®</sup> 8/ Windows® 8.1/Windows® 10 operativne sisteme.
- Uređaj klase sa masivnim skladištenjem (nisu potrebni drajveri pod Microsoft® Windows® 7 Service Pack (SP1) i Windows® 8/Windows® 8.1)/ Windows® 10 sistemima.
- Podržava razne medije memorijske kartice.

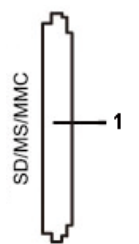

Sledeća tabela navodi podržane memorijske kartice:

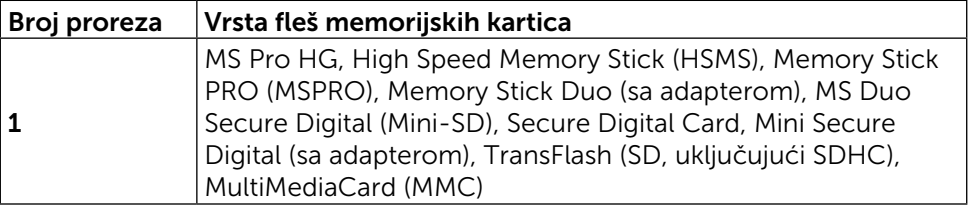

### <span id="page-19-0"></span>Maksimalni kapacitet kartice koji podržava UP3216Q čitač kartice

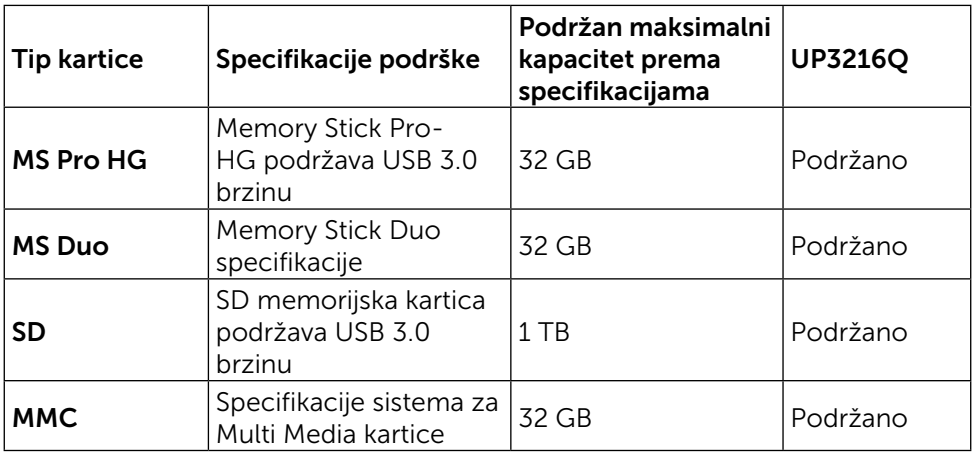

### Opšte

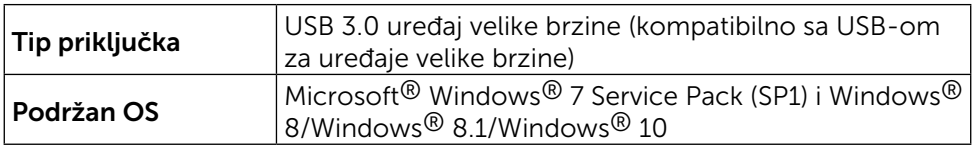

## Sposoban za rad nakon priključivanja

Monitor možete da instalirate u bilo koji sistem koji je Plug-and-Play kompatibilan. Monitor automatski daje kompjuterskom sistemu identifikacione podatke za prošireni ekran (EDID) koristeći protokole kanala za prikaz podataka (DDC), tako da kompjuter može sebe da konfiguriše i optimizuje podešavanja monitora. Većina instalacija monitora je automatska; možete da odaberete različita podešavanja ukoliko želite. Za više informacija o menjanju postavki monitora, pogledajte [Korišćenje monitora](#page-26-1).

## Kvalitet LCD monitora i politika o pikselima

Tokom procesa proizvodnje LCD monitora, nije neuobičajeno da se jedan ili više piksela fiksira u nepromenljivom stanju tako da ih je teško primetiti i ne utiču na kvalitet ili upotrebljivost monitora. Za više informacija o Kvalitetu Dell monitora i politici o pikselima, pogledajte Dell internet prezentaciju za podršku, na adresi: <http://www.dell.com/support/monitors>.

## <span id="page-20-0"></span>Smernice za održavanje

### Čišćenje vašeg monitora

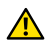

UPOZORENJE: Pročitajte i pratite [Bezbednosna uputstva](#page-57-2) pre čišćenja monitora.

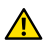

UPOZORENJE: Pre čišćenja monitora, izvucite kabl za struju monitora iz električne utičnice.

Za najbolji učinak, pratite uputstva data ispod kada otpakujete, čistite i rukujete sa monitorom:

- • Da očistite svoj antistatički ekran, blago navlažite meku, čistu krpu vodom. Ukoliko je moguće, koristite specijalnu maramicu za čišćenje ekrana ili rastvor koji je pogodan za antistatičku oblogu. Nemojte da koristite benzol, amonijak, abrezivna sredstva za čišćenje ili kompresovani vazduh.
- • Koristite blago vlažnu, toplu krpu da očistite monitor. Izbegavajte da koristite bilo kakav deterdžent jer neki deterdženti ostavljaju mlečni film na monitoru.
- • Ukoliko, kada otpakujete svoj monitor, primetite beli prah, obrišite ga krpom.
- • Pažljivo rukujte sa svojim monitorom jer monitori tamne boje mogu da se ogrebu i na njima se bele ogrebotine vide više nego na monitorima svetle boje.
- Da biste pomogli da monitor održi najbolij mogući kvalitet slike, koristite čuvar ekrana koji se dinamički menja i isključite monitor kada ga ne koristite.

## <span id="page-21-0"></span>Podešavanje monitora

## Prikačivanje postolja

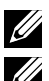

NAPOMENA: Postolje je odvojeno od monitora kada ga šaljemo iz fabrike.

NAPOMENA: Ovo je primenljivo na monitor sa postoljem. Kada kupite bilo koje drugo postolje, pogledajte relevantno uputstvo za podešavanje tog postolja da bi ste ga podesili.

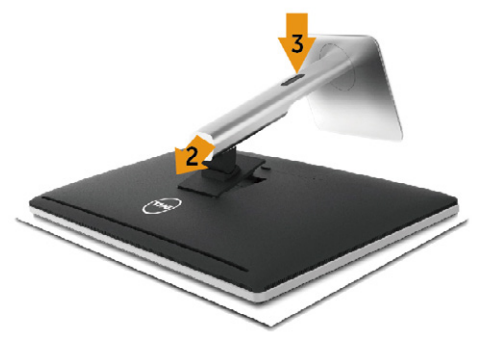

Da prikačite postolje monitora:

- 1. Uklonite poklopac i postavite monitor na njega.
- 2. Ubacite dve pločice na gornjem delu postolja u žleb na poleđini monitora.
- 3. Pritisnite postolje naniže dok ne upadne na mesto.

## <span id="page-21-1"></span>Povezivanje vašeg monitora

UPOZORENJE: Pre nego što započnete bilo koju od procedura iz ovog odeljka, pratite [Bezbednosna uputstva](#page-57-2).

Da povežete svoj monitor sa kompjuterom:

- 1. Isključite kompjuter i izvucite kabl za struju.
- 2. Povežite crni HDMI kabl ili DP (DisplayPort) kabl za odgovarajući video port na poleđini kompjutera. Nemojte da koristite sve kablove na istom kompjuteru. Koristite sve kablove samo kada su povezani za razne kompjutere odgovarajućim video sistemima.

### Povezivanje crnog HDMI kabla

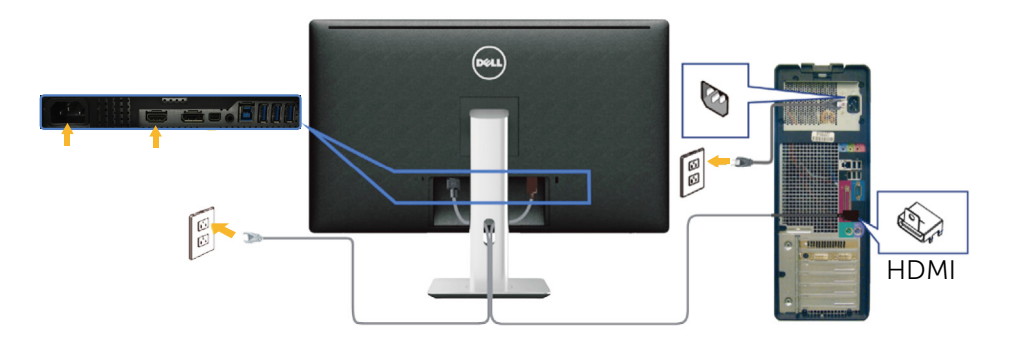

### Povezivanje crnog DisplayPort (ili miniDP) kabla

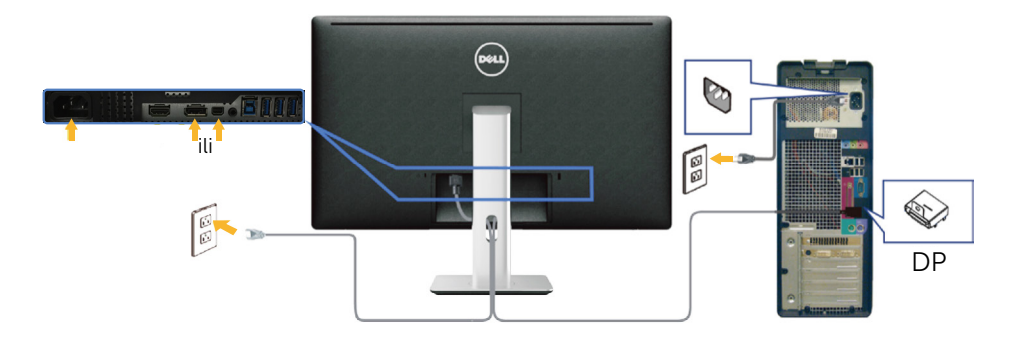

### Povezivanje USB 3.0 kabla

Kada završite povezivanje HDMI/DP/mini DP kabla, pratite proceduru ispod da povežete USB 3.0 kabl za kompjuter i završite podešavanje monitora:

- <span id="page-22-0"></span>1. Povežite uzlazni USB 3.0 port (kabl prisutan) za odgovarajući USB 3.0 port na svom kompjuteru. (Pogledajte [Pogled odozdo](#page-9-0) za detalje.)
- 2. Povežite USB 3.0 perifene uređaje za nizvodne USB 3.0 portove na monitoru.
- 3. Piključite kablove za struju svog kompjutera i monitora u obližnji priključak za struju.
- 4. Uključite monitor i kompjuter. Ukoliko vaš monitor prikazuje sliku, instaliranje je završeno. Ukoliko ne prikazuje sliku, pogledajte [Rešavanje problema.](#page-46-1)
- 5. Upotrebite prorez za kablove na postolju monitora da organizujete kablove.

<span id="page-23-0"></span>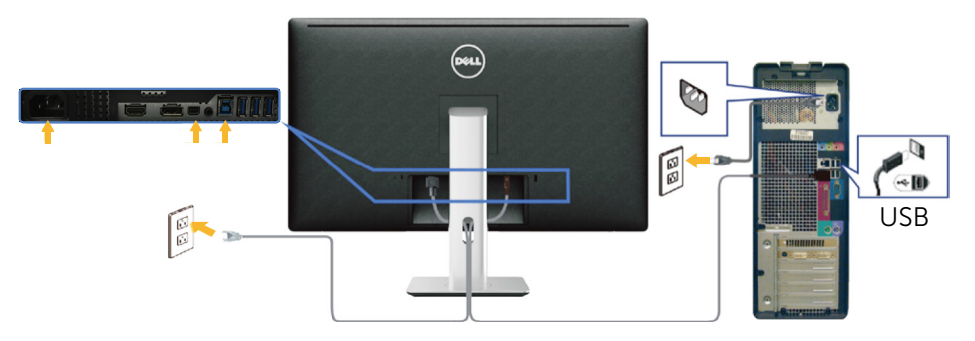

OPREZ: Prikazana grafika služi samo u ilustrativne svrhe. Izgled kompjutera može da se razlikuje.

## Organizovanje kablova

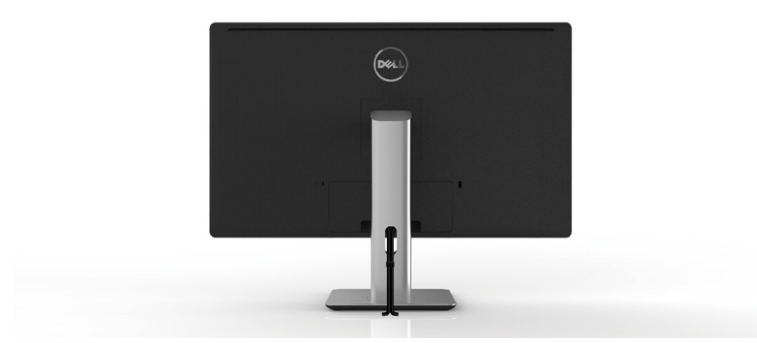

Nakon što prikačite sve potrebne kablove za monitor i kompjuter (pogledajte [Povezivanje vašeg monitora](#page-21-1) za prikačivanje kablova) upotrebite upravljanje kablovima da organizujete sve kablove kako je prikazano iznad.

## <span id="page-24-0"></span>Prikačivanje poklopca za kablove

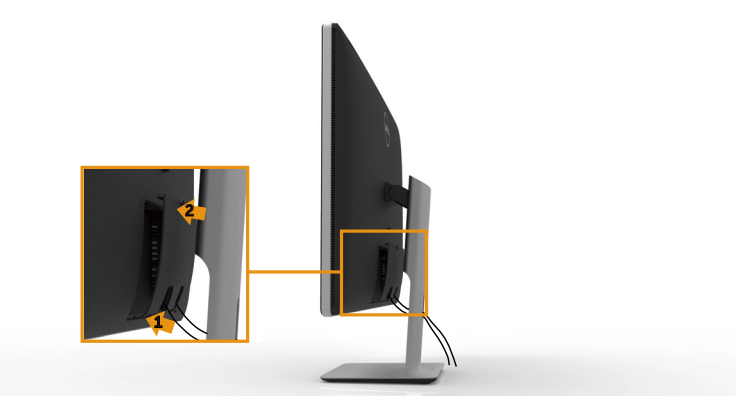

## Uklonite postolje

- NAPOMENA: Da ne biste izgrebali LCD ekran kada uklanjate postolje, postavite monitor na meku, čistu površinu.
- NAPOMENA: Ovo je primenljivo na monitor sa postoljem, Kada kupite bilo koje drugo postolje, pogledajte relevantno uputstvo za podešavanje tog postolja da bi ste ga podesili.

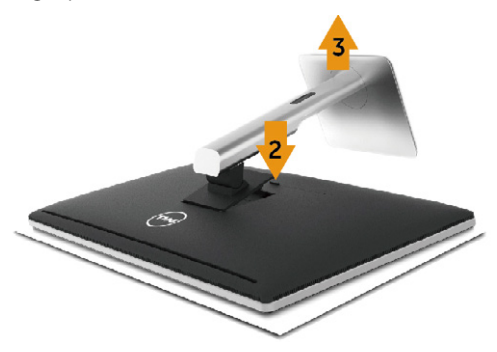

Da uklonite postolje:

- 1. Postavite monitor na ravnu površinu.
- 2. Pritisnite i držite dugme za oslobađanje postolja.
- 3. Podignite postolje i odvojite ga od monitora.

## <span id="page-25-0"></span>Montiranje na zid (opciono)

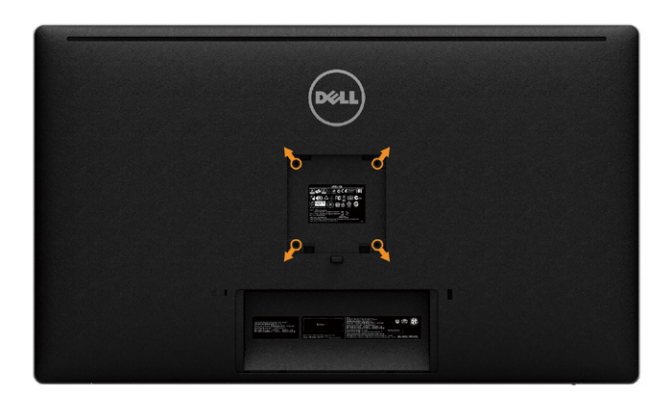

(Dimenzije zavrtnja: M4 x 10 mm).

Pogledajte uputstva koja ste dobili sa VESA-kompatibilnim kompletom za montiranje na zid.

- 1. Postavite panel monitora na meku krpu ili na jastuk i na ravnu, stabilnu površinu.
- 2. Uklonite postolje.
- 3. Upotrebite odvijač da uklonite četiri zavrtnja koja pričvršćuju plastični poklopac.
- 4. Prikačite držač za montiranje iz kompleta za montiranje na zid za monitor.
- 5. Montirajte monitor na zid prateći uputstva koja ste dobili sa kompletom za montiranje na zid.

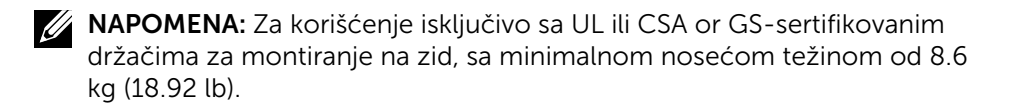

## <span id="page-26-1"></span><span id="page-26-0"></span>Korišćenje monitora

## Korišćenje kontrola prednjeg panela

Koristite kontrolne tastere na prednjem delu monitora da podesite karakteristike slike koja se prikazuje. Dok koristite ove tastere da podesite kontrole, meni na ekranu prikazuje numeričke vrednosti opcija dok ih menjate.

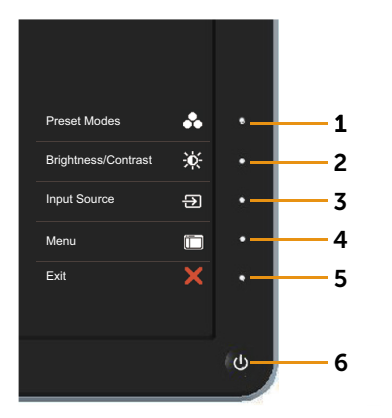

Sledeća tabela opisuje tastere prednjeg panela:

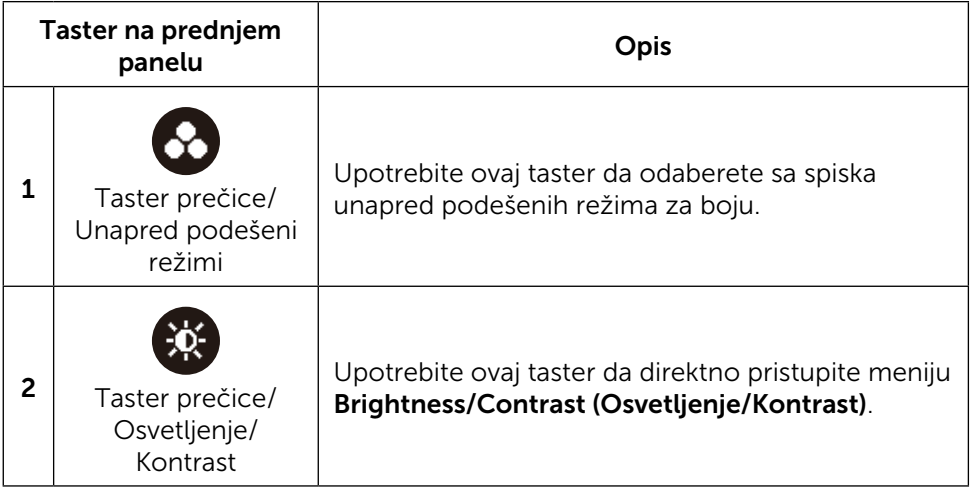

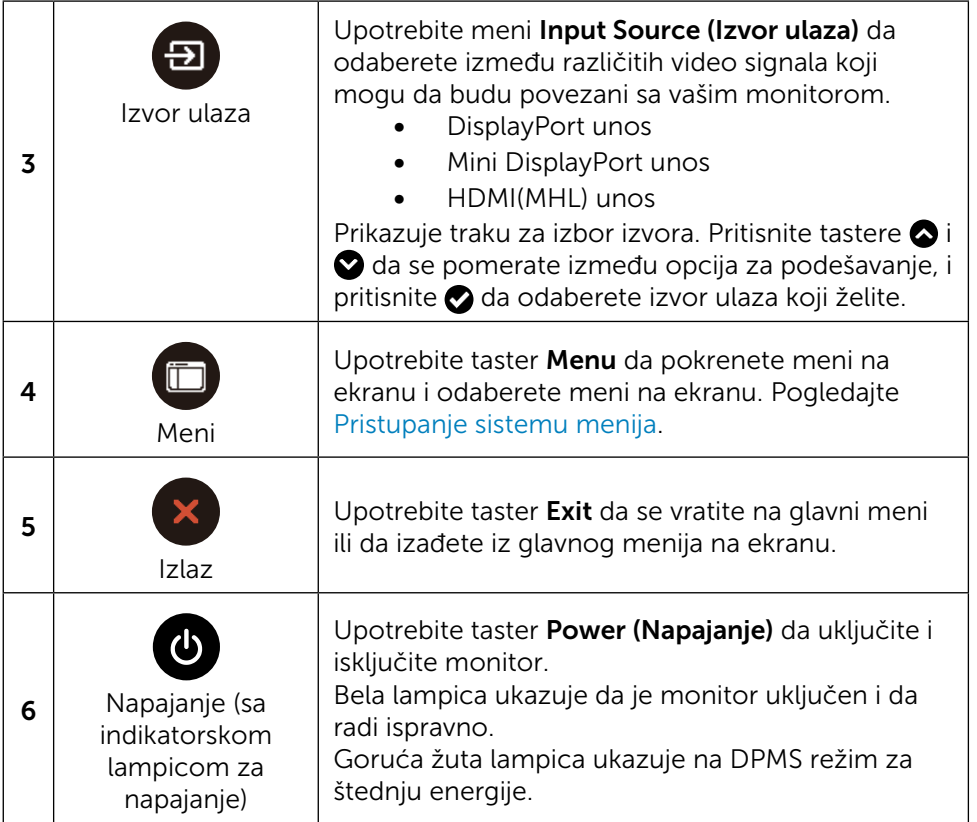

#### Taster na prednjem panelu

Upotrebite tastere na prednjem kraju monitora da podesite sliku.

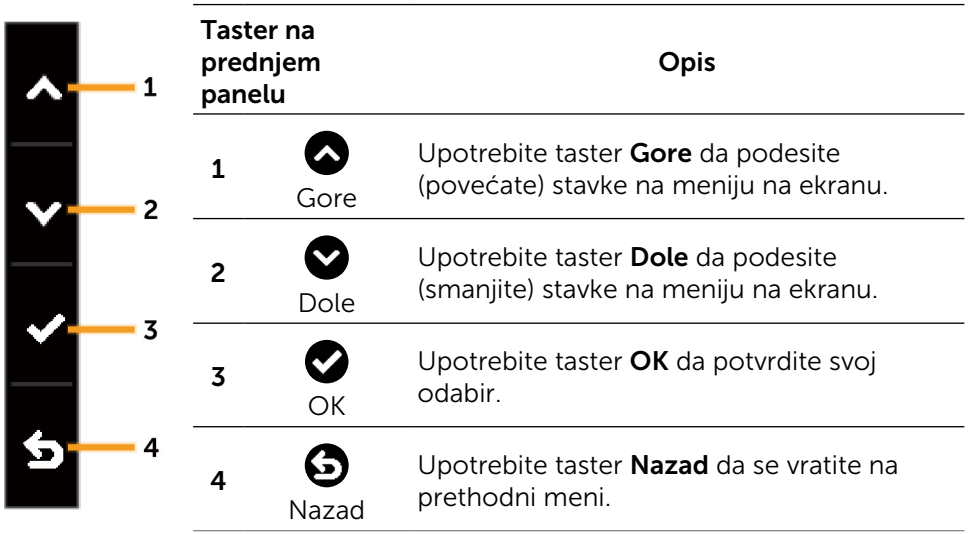

## <span id="page-29-2"></span><span id="page-29-0"></span>Korišćenje menija na ekranu (OSD)

#### <span id="page-29-1"></span>Pristupanje sistemu menija

NAPOMENA: Ukoliko promenite podešavanja i potom odete da drugi meni ili izađete iz menija na ekranu, monitor automatski čuva podešavanja. Promene se takođe čuvaju ukoliko promenite podešavanja i potom sačekate da meni na ekanu nestane.

1. Pritisnite taster Menu da pokrenete meni na ekranu i prikažete glavni meni.

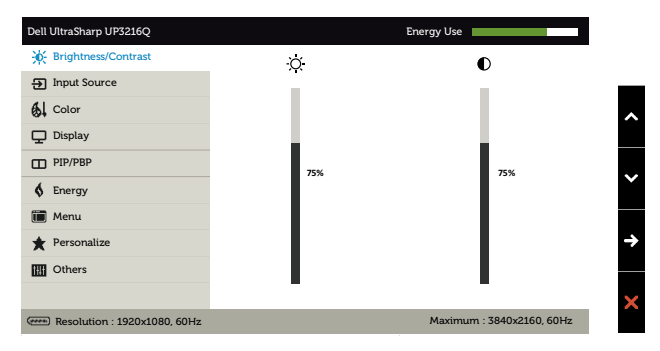

- 2. Pritisnite tastere  $\bigcirc$  i  $\bigcirc$  da se pomerite između opcija za podešavanje. Dok se krećete sa jedne ikonice na drugu, ime opcije biće označeno. Pogledajte sledeću tabelu za potpuni spisak svih opcija koje su dostupne za monitor,
- 3. Pritisnite taster  $\bullet$  ili  $\bullet$  iednom da aktivirate označenu opciju.
- 4. Pritisnite tastere  $\bigcirc$  i  $\bigcirc$  da odaberete željeni parametar.
- 5. Pritisnite taste  $\bullet$  da uđete na kliznu traku i potom upotrebite taster  $\bullet$  ili  $\bullet$ , u skladu sa indikatorima menija, da obavite promene.
- 6. Pritisnite taster  $\bigcirc$  jednom, da se vratite na glavni meni i odaberete drugu opciju, ili pritisnite taster dva ili tri puta, da izađete iz menija na ekranu.

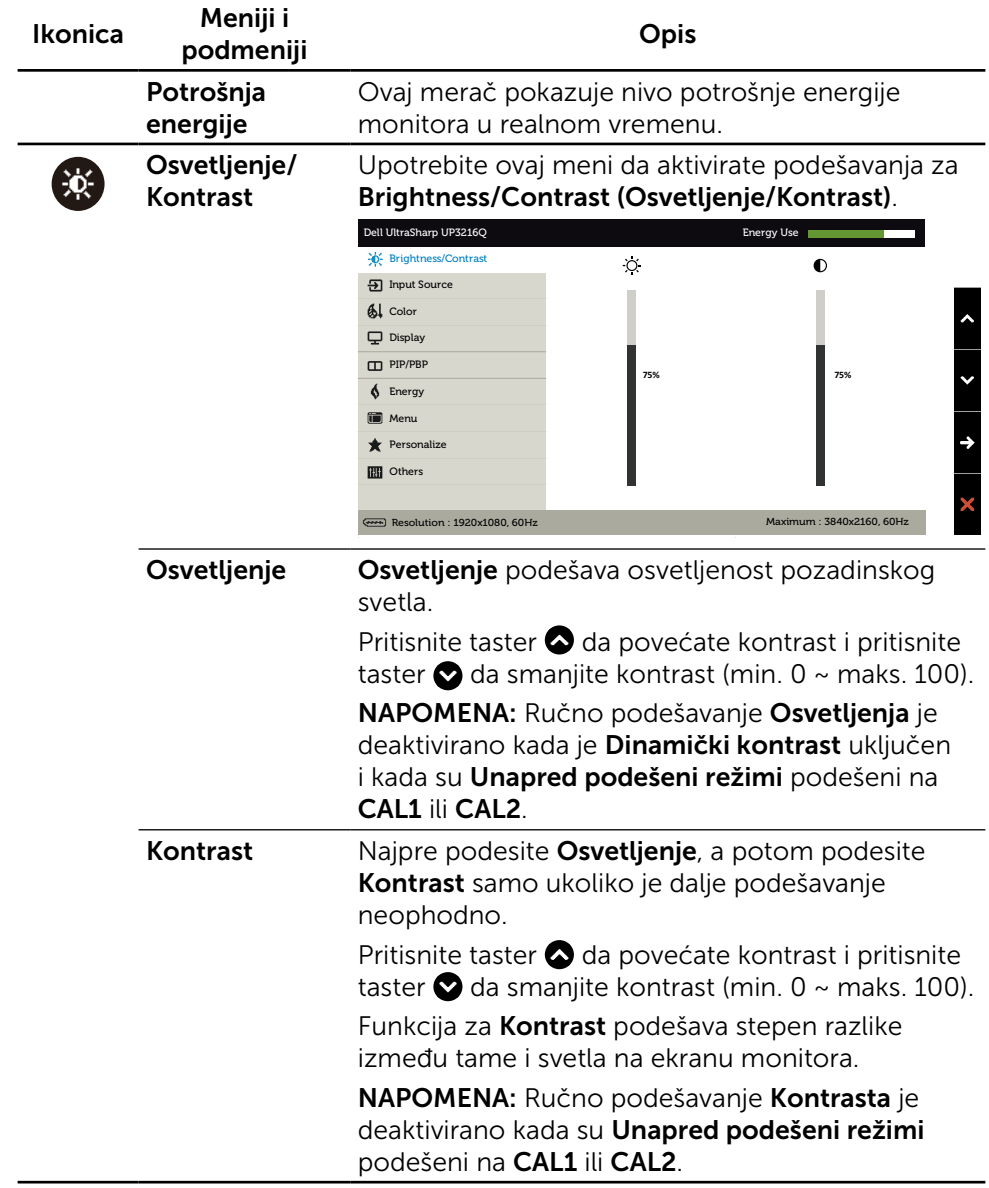

<span id="page-31-0"></span>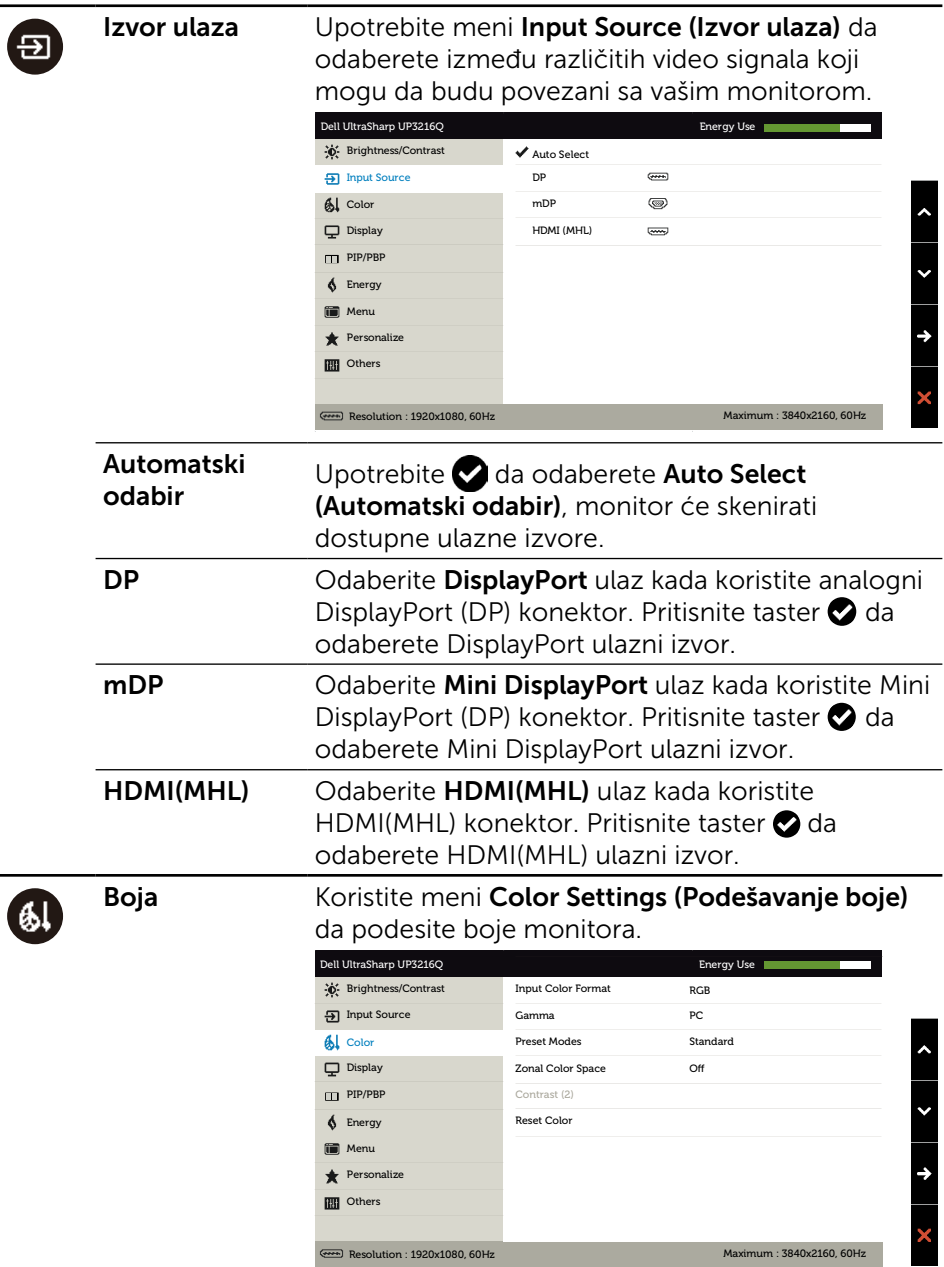

L

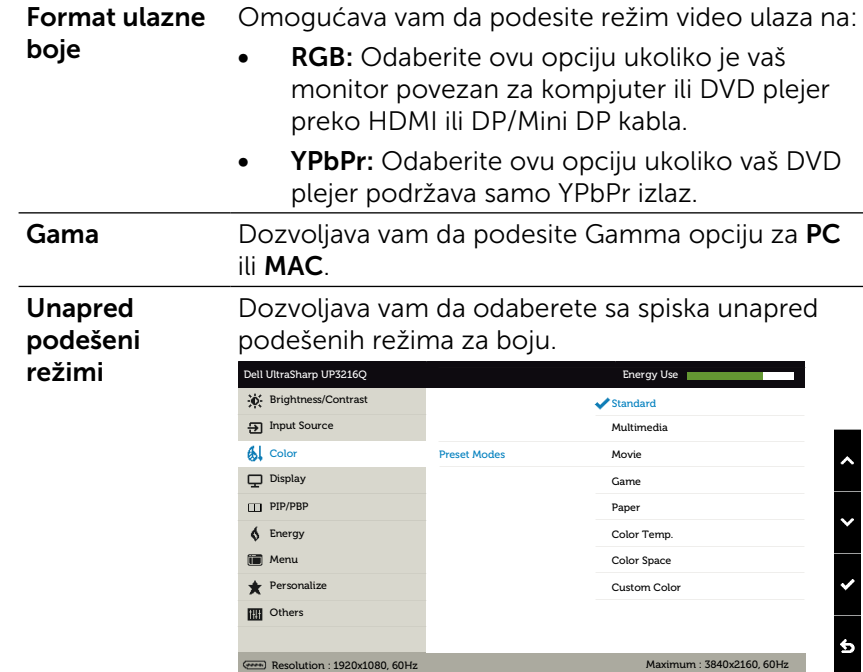

- Standardno: Učitava podrazumevana podešavanja za boju monitora. Ovo je podrazumevan, unapred podešen režim.
- **Multimedije:** Učitava podešavanja za boju koja su idealna za multimedijske aplikacije. Važi samo za HDMI ulaz sa CEA tajmingom (YUV domen boje).
- **Film:** Učitava podešavanja za boju koja su idealna za filmove. Važi samo za HDMI ulaz sa CEA tajmingom (YUV domen boje).
- **Igrice:** Učitava podešavanja za boju koja su idealna za igrice.
- Papir: Učitava postavke za osvetljenje i oštrinu koje su idealne za pregled teksta. Uklopite pozadinu teksta da simulirate papir, bez da utičete na boju slika. Važi samo za RGB ulazni format.
- Temperatura boje: Ekran je topliji sa crvenom/ žutom nijansom, sa klizačem podešenim na 5,000K ili izgleda hladnije kada je klizač podešen na 10,000K.
- Prostor boje Dozvoljava korisnicima da odaberu razmak boje: Adobe RGB, sRGB, DCI-P3, REC709, CAL1, CAL2.

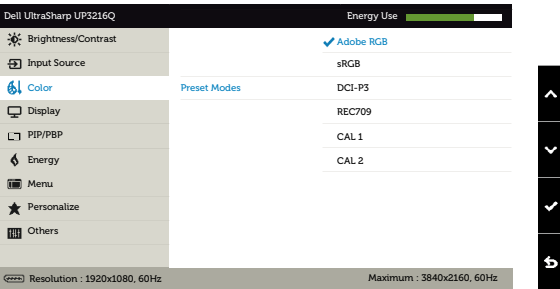

- Adobe RGB: Ovaj režim je kompatibilan sa Adobe RGB (99,5% pokrivenost).
- sRGB: Emulira 100% sRGB.
- DCI-P3: Ovaj režim reprodukuje 87% od DCI-P3 standarda boje digitalnog bioskopa.
- REC709: Ovaj režim poklapa se 100% sa REC 709 standardom.
- CAL1/CAL2: Korisnički kalibrisan, unapred podešen metod koristeći Dell Ultrasharp softver za kalibraciju boje ili drugi softver koji je odobrio Dell. Dell Ultrasharp softver za kalibraciju boje radi sa opcijom X-rite colorimeter i1Display Pro. i1Display Pro možete da kupite sa internet prezentacije Dell Electronics, Software and Accessories (Dell elektronika, softver i dodaci.

NAPOMENA: Peciznost sRGB, Adobe RGB, DCI-P3, REC709, CAL1 i CAL2 je optimizovana za format RGB ulazne boje. Za optimalnu preciznost boje sRGB i Adobe RGB, postavite Uniformity Compensation (Nadoknada za jednoličnost) na Off (Isključeno).

NAPOMENA: Factory Reset (Fabričko resetovanje) će ukloniti sve kalibrisane podatke iz CAL1 i CAL2

Korisnički uređena boja: Omogućava vam da ručno podesite podešavanje boje. Pritisnite tastere  $\bigcirc$  i  $\bigcirc$  da podesite vrednosti crvene, zelene i plave, i da kreirate svoj sopstveni, unapred podešen režim za boje.

Upotrebite tastere  $\bigcirc$  i  $\bigcirc$  da odaberete Gain (Pojačanje), Offset (Pomak), Hue (Nijansu), Saturation (Zasićenje).

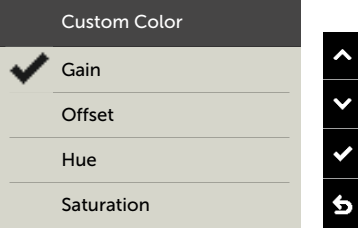

- Pojačanje: Odaberite da podesite nivo pojačanja ulaznog RGB signala (podrazumevana vrednost je 100).
- Pomak: Odaberite da podesite vrednost pomaka RGB nivoa crne (podrazumevana vrednost je 50), da biste kontrolisali osnovnu boju monitora,
- Nijansa: Odaberite da pojedinačno podesite vrednost RGBCMY zasićenja (podrazumevana vrednost je 50).
- Zasićenje: Odaberite da pojedinačno podesite vrednost RGBCMY zasićenja (podrazumevana vrednost je 50).

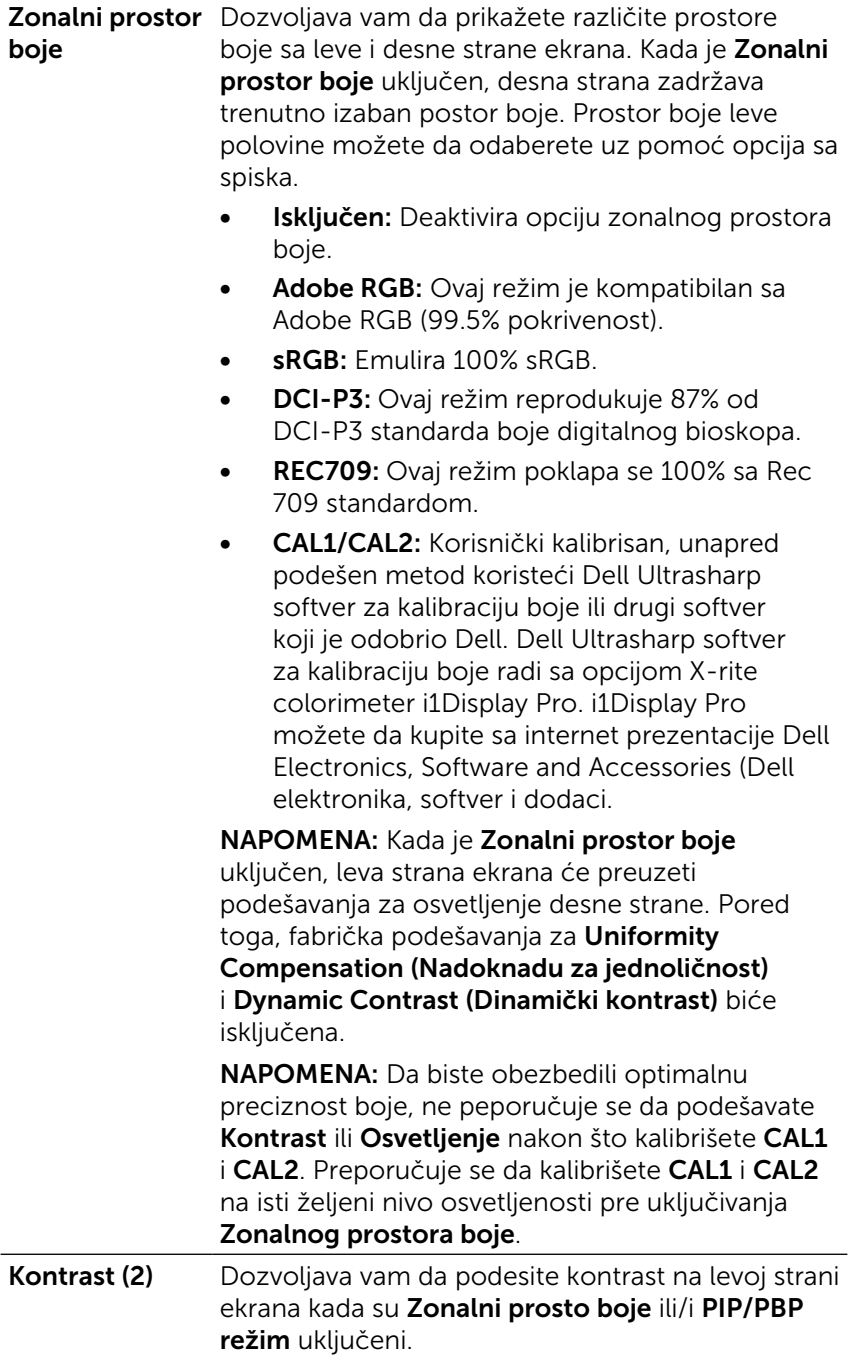

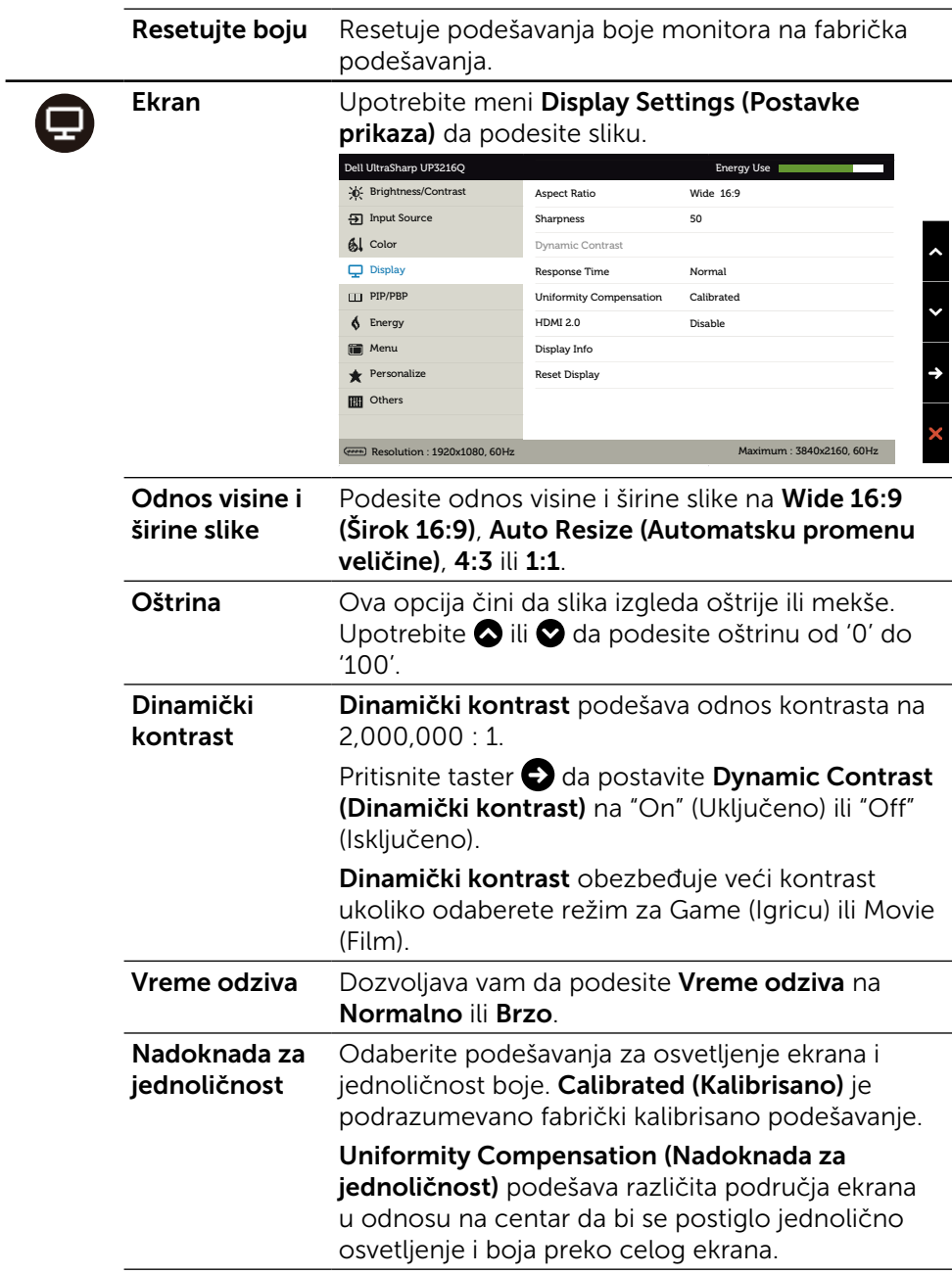

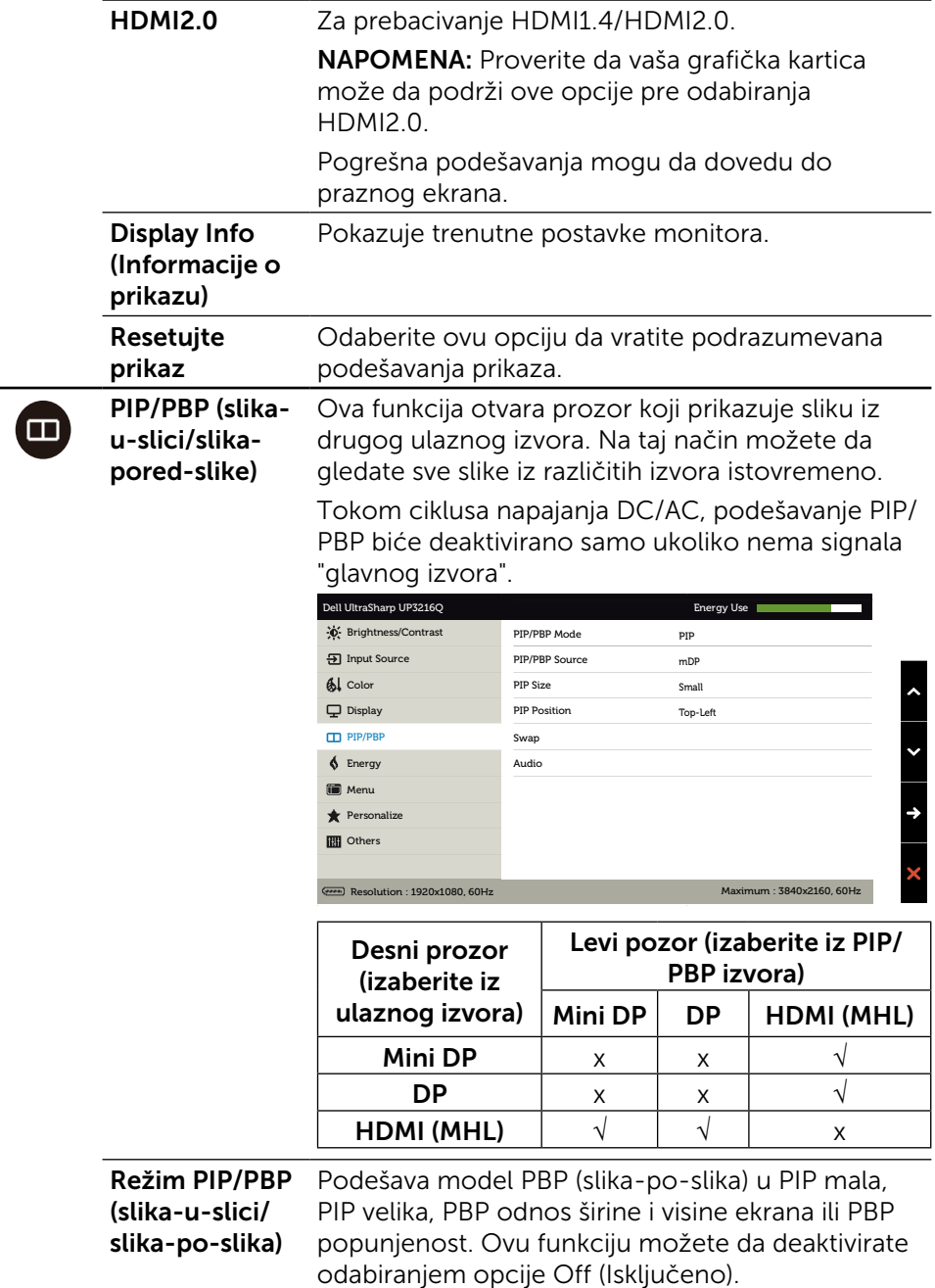

<span id="page-39-0"></span>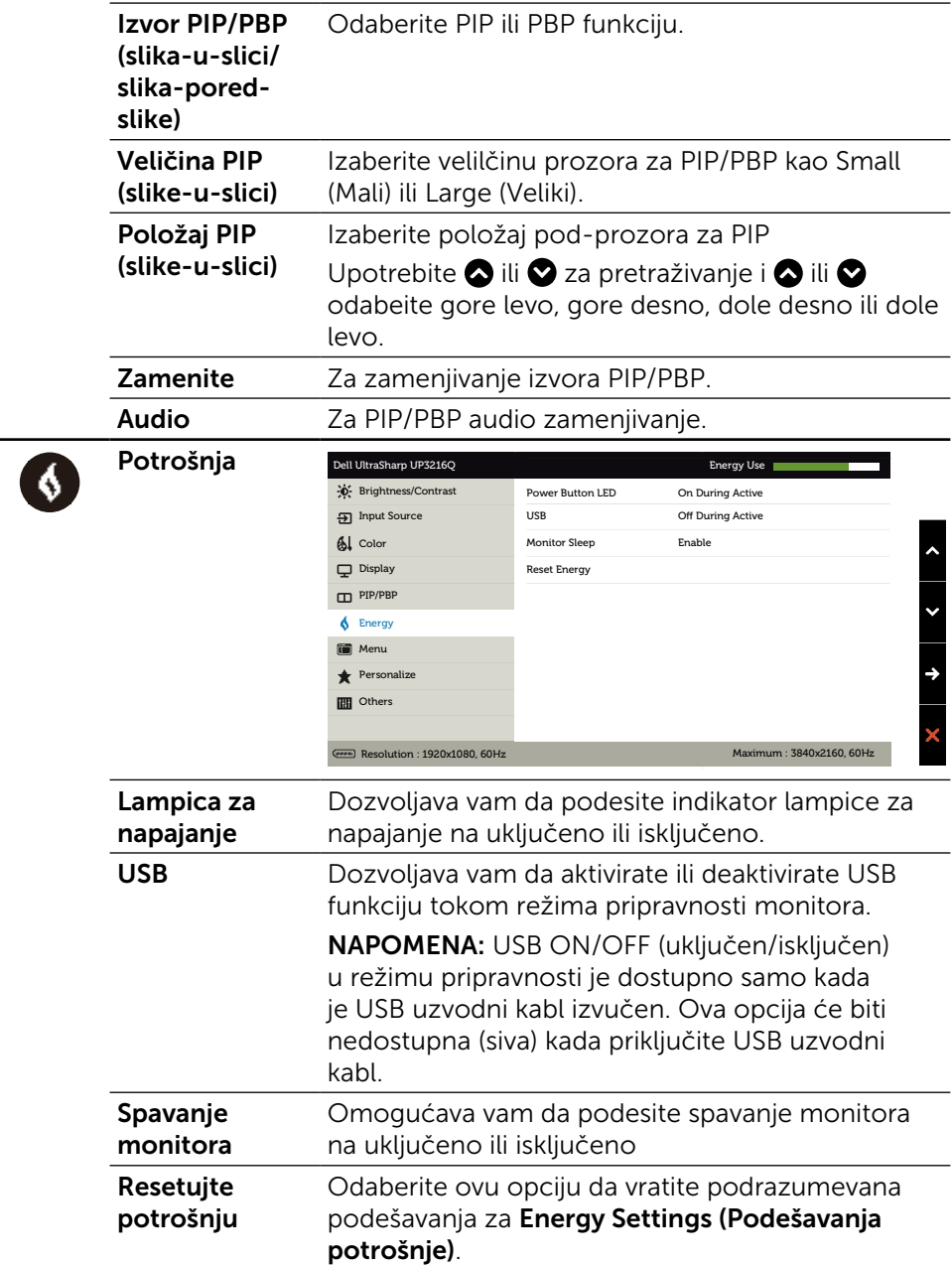

 $\Box$ 

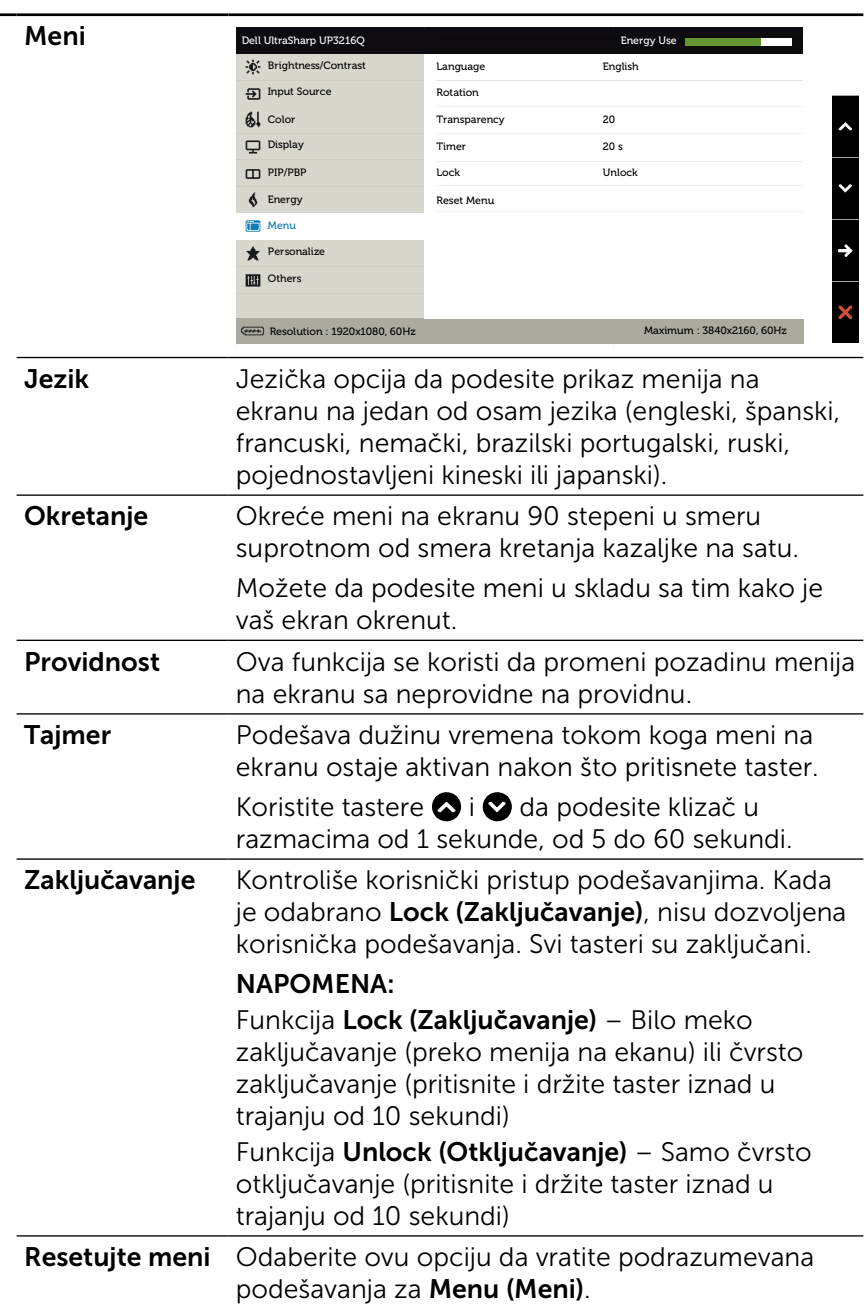

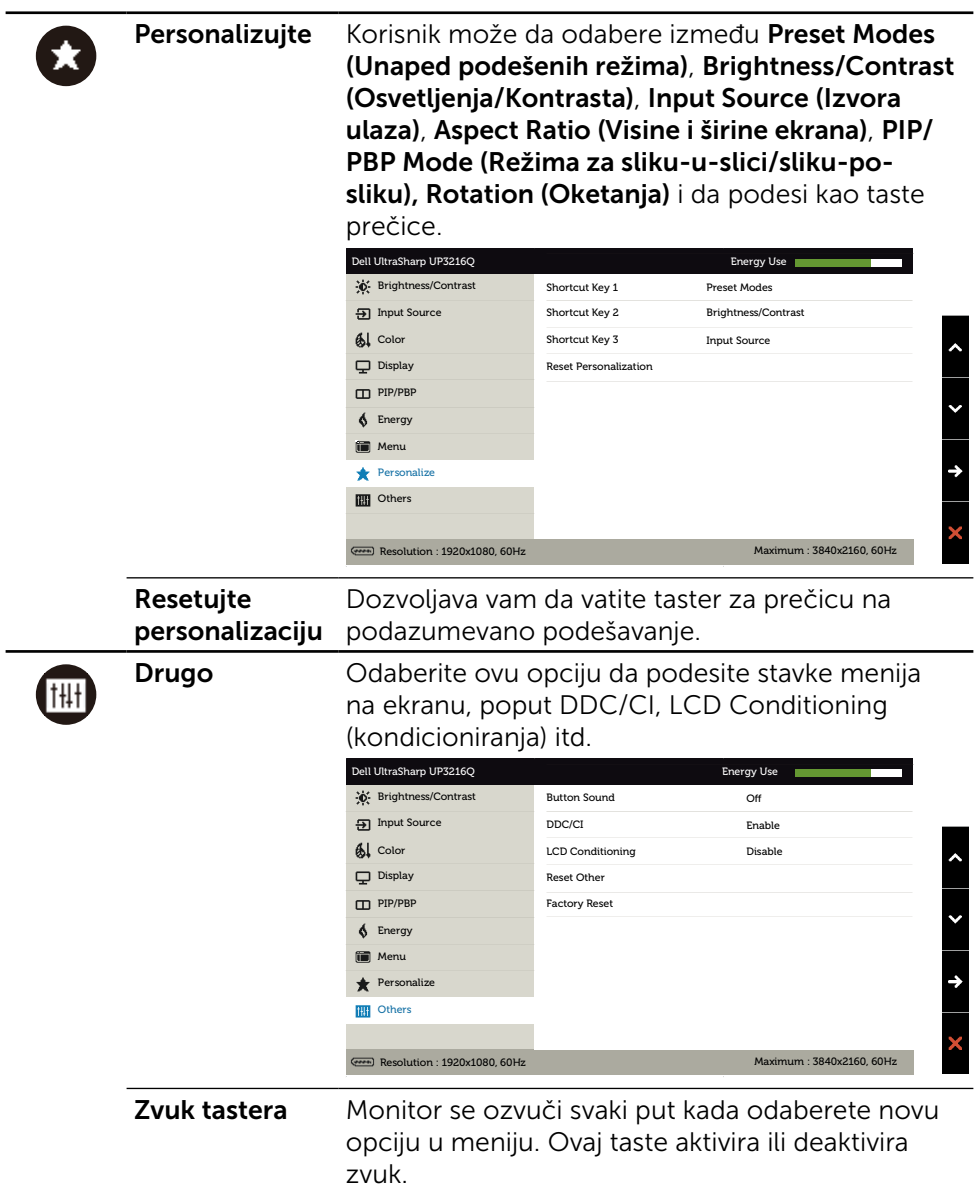

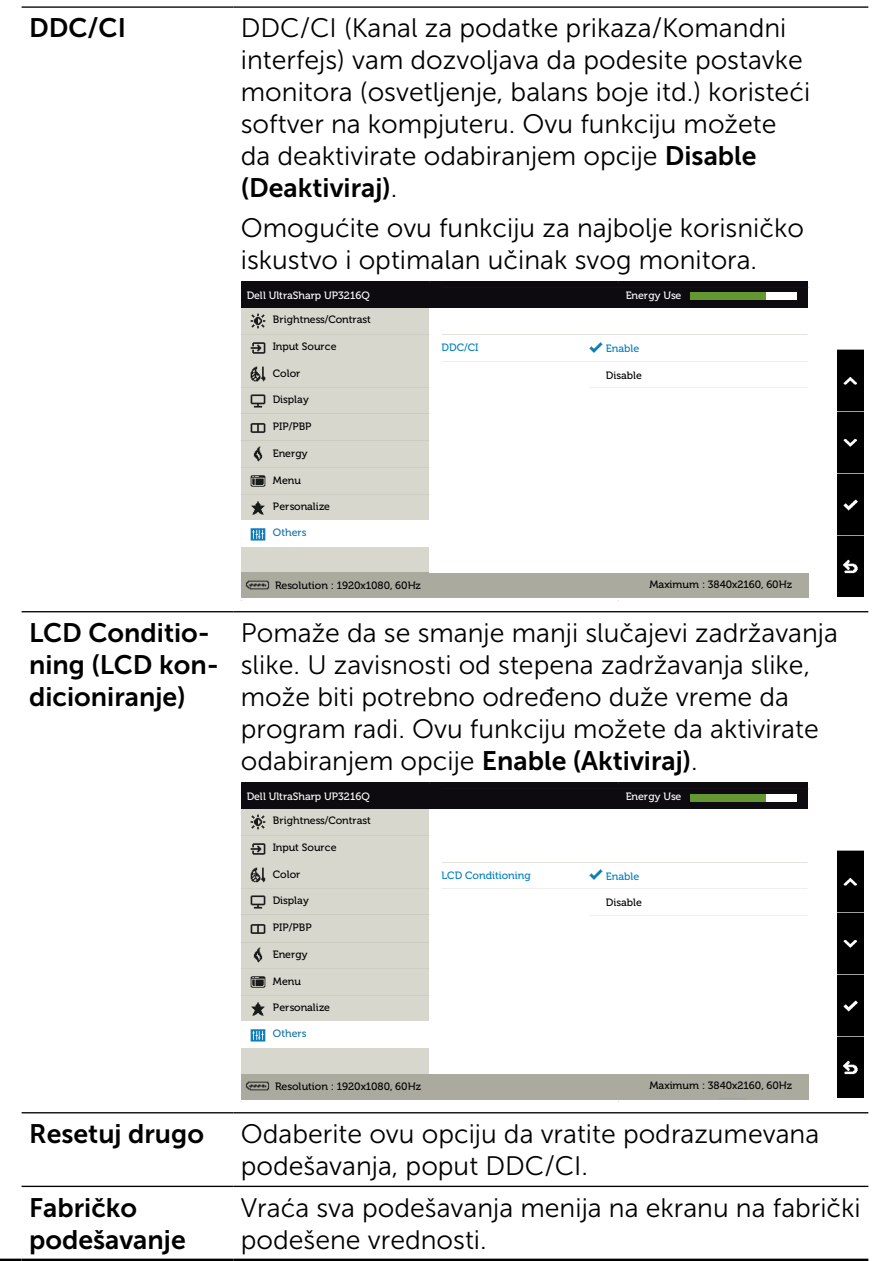

#### Poruke upozorenja menija na ekranu

Kada je opcija za **Dinamički kontrast** aktivirana (u ovim unapred podešenim režimima: Game (Igrica) ili Movie (Film)), ručno podešavanje osvetljenja je deaktivirano.

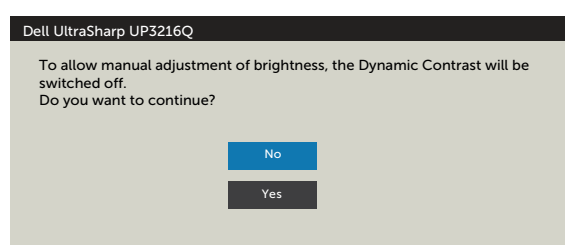

Kada monitor ne podržava određenu rezoluciju, možete da vidite sledeću poruku:

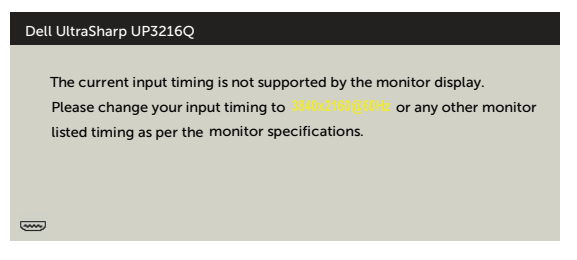

Ovo znači da monitor ne može da se sinhronizuje sa signalom koji prima od kompjutera. Pogledajte [Specifikacije monitora](#page-10-1) za opsege horizontalne i vertikalne frekvencije koje ovaj monitor konstantuje. Preporučeni režim je 3840 x 2160.

Možete da vidite sledeću poruku pre nego što se DDC/CI funkcija deaktivira.

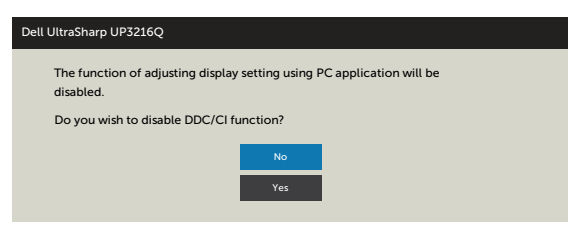

Kada monitor uđe u režim Power Save Mode (Režim za štednju energije), pojaviće se sledeća poruka:

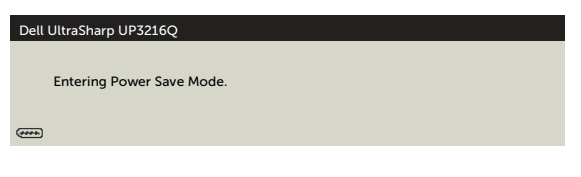

Aktivirajte kompjuter i probudite monitor da dobijete pristup [meniju na ekranu.](#page-29-2) Ukoliko pritisnete bilo koji taster sem tastera za napajanje, jedna od sledećih poruka će se pojaviti u zavisnosti od odabranog ulaza:

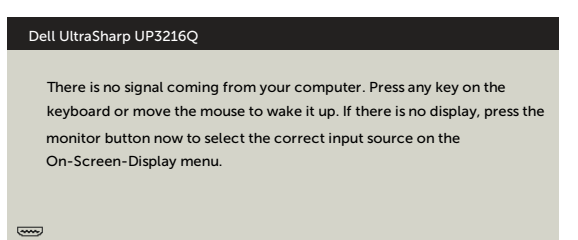

Ukoliko je izabran HDMI, DP ili mini DP ulaz i odgovarajući kabl nije povezan, ploveći dijaloški okvir poput okvira prikazanog ispod se pojavljuje.

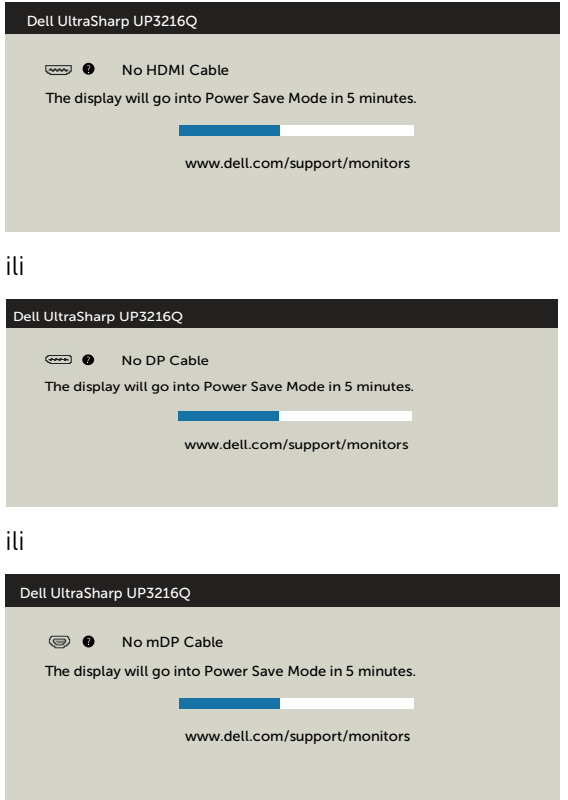

Pogledajte [Rešavanje problema](#page-46-1) za više informacija.

## <span id="page-45-0"></span>Koristeći Tilt (Nagib), Swivel (Oketanje) i Vertical Extension (Vertikalno produženje)

NAPOMENA: Ovo je primenljivo na monitor sa postoljem, Kada kupite bilo koje drugo postolje, pogledajte relevantno uputstvo za podešavanje tog postolja da bi ste ga podesili.

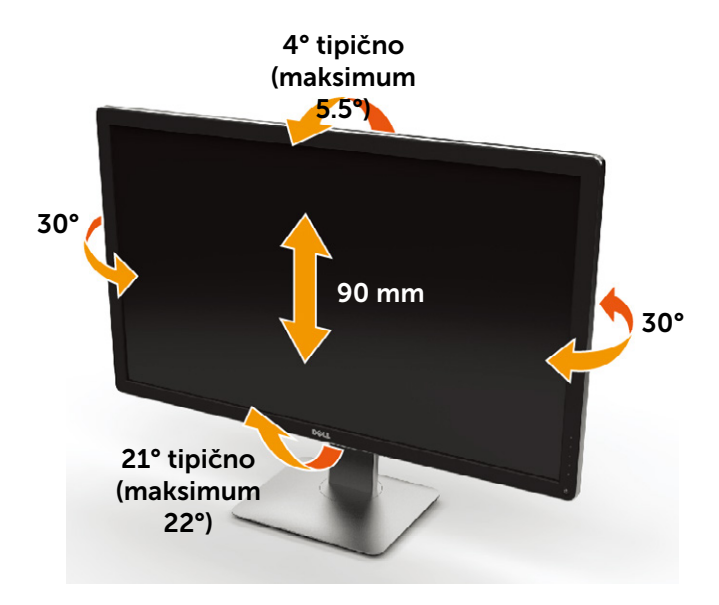

NAPOMENA: Postolje je odvojeno od monitora kada ga šaljemo iz fabrike.

## <span id="page-46-1"></span><span id="page-46-0"></span>Rešavanje problema

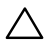

OPREZ: Pre nego što započnete bilo koju od procedura iz ovog odeljka, pratite [Bezbednosna uputstva](#page-57-2).

## **Samotestiranie**

Vaš monitor poseduje opciju za samotestiranje koja vam dozvoljava da proverite da li vaš monitor radi ispravno. Ukoliko su vaš monitor i kompjuter ispravno povezani ali je ekran monitora i dalje taman, pokrenite samotestiranje monitora obavljajući sledeće korake:

- 1. Isključite i kompjuter i monitor.
- 2. Izvucite video kabl iz poleđine kompjutera.
- 3. Uključite monitor.

Plutajući dijaloški okvir bi trebalo da se pojavi na ekranu (sa crnom pozadinom) ukoliko monitor ne može da primeti video signal i radi ispravno. Dok je monitor u režimu za samotestiranje, lampica ostaje bela. Takođe, u zavisnosti od odabranog ulaza, jedan od dijaloga prikazanih ispod će se kontinuirano pomerati preko ekrana.

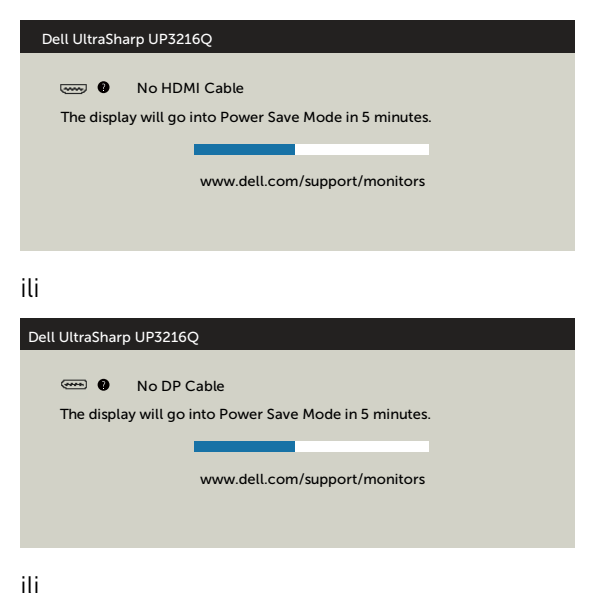

<span id="page-47-0"></span>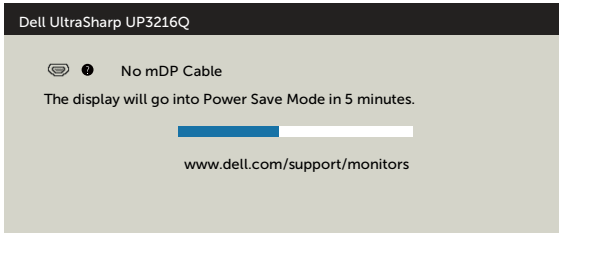

- 4. Ovo polje takođe se pojavljuje tokom normalnog rada sistema, ukoliko se video kabl izvuče ili ošteti.
- 5. Isključite svoj monitor i ponovo povežite video kabl; potom uključite svoj kompjuter i monitor.

Ukoliko ekran vašeg monitora ostane prazan nakon korišćenja prethodne procedure, proverite svoj video kontroler i kompjuter, jer vaš monitor radi ispravno.

## Ugrađena dijagnostika

Vaš monitor ima ugrađen dijagnostički alat koji vam pomaže da odredite da li je abnormalnost ekrana koju primećujete kvar monitora ili problem sa vašim kompjuterom i video karticom.

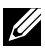

NAPOMENA: Možete da pokrenete ugrađenu dijagnostiku samo kada je video kabl izvučen i kada monitor radi u režimu za samotestiranje.

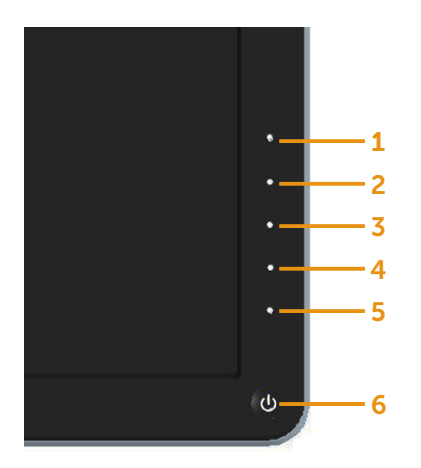

Da pokrenete ugrađenu dijagnostiku:

- 1. Proverite da je ekran čist (da nema čestica prašine na površini ekrana).
- 2. Izvucite video kabl (kablove) sa poleđine kompjutera ili monitora. Monitor potom ulazi u režim za samotestiranje.
- 3. Pritisnite i držite istovremeno pritisnut Taster 1 i Taster 4 na predniem panelu, u trajanju od 2 sekunde. Pojavljuje se sivi ekran.
- 4. Pažljivo proverite ekran da nema abnormalnosti.
- 5. Pritisnite Taster 4 na prednjem panelu ponovo. Boja ekrana se menja u crvenu.
- 6. Proverite da ekran nema abnormalnosti.
- 7. Ponovite korake 5 i 6 da proverite ekran u zelenom, plavom, crnom i belom ekanu.

Test je završen kada se pojavi beli ekran. Da izađete, pritisnite Taster 4 ponovo.

Ukoliko ne detektujete bilo kakve abnormalnosti ekrana nakon korišćenja ugrađenog alata za dijagnostiku, monitor radi ispravno. Proverite video karticu i kompjuter.

## <span id="page-49-0"></span>Uobičajeni problemi

Sledeća tabela sadrži opšte informacije o uobičajenim problemima sa monitorom na koje možete da naiđete i moguća rešenja:

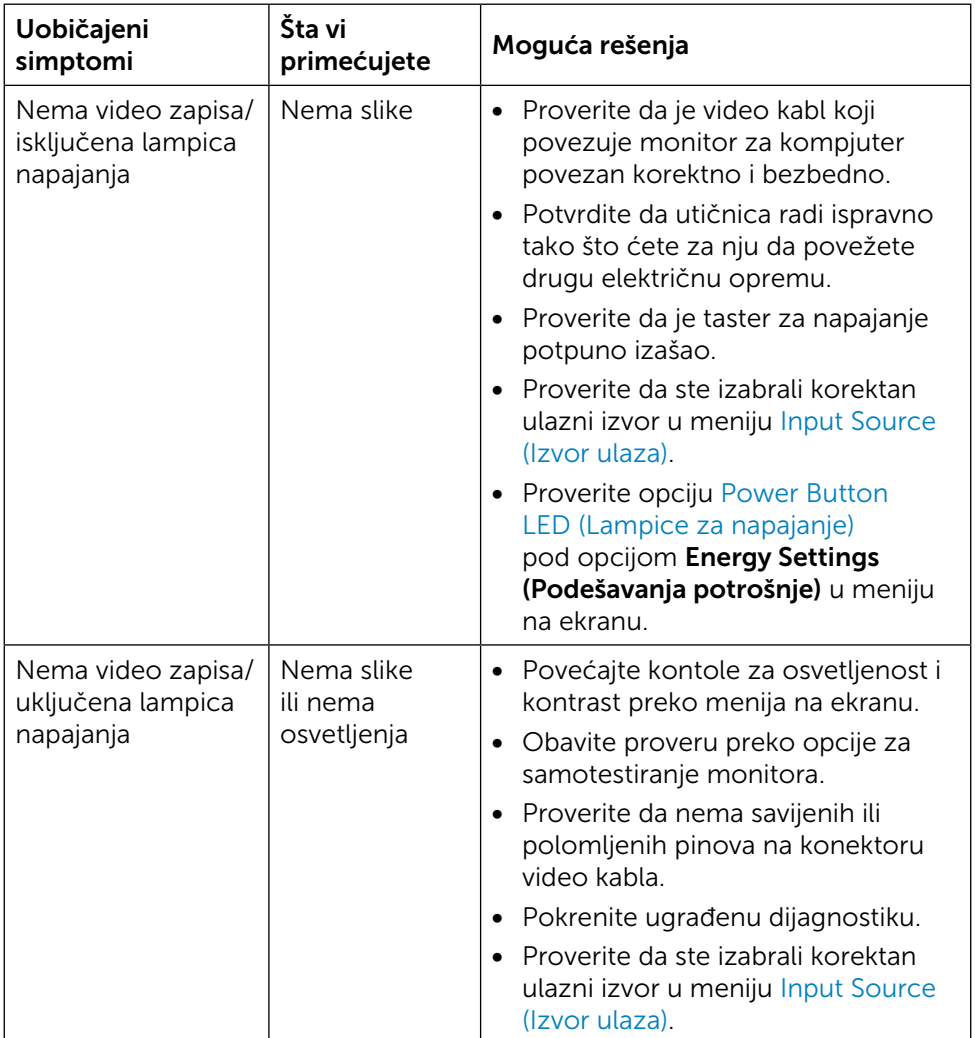

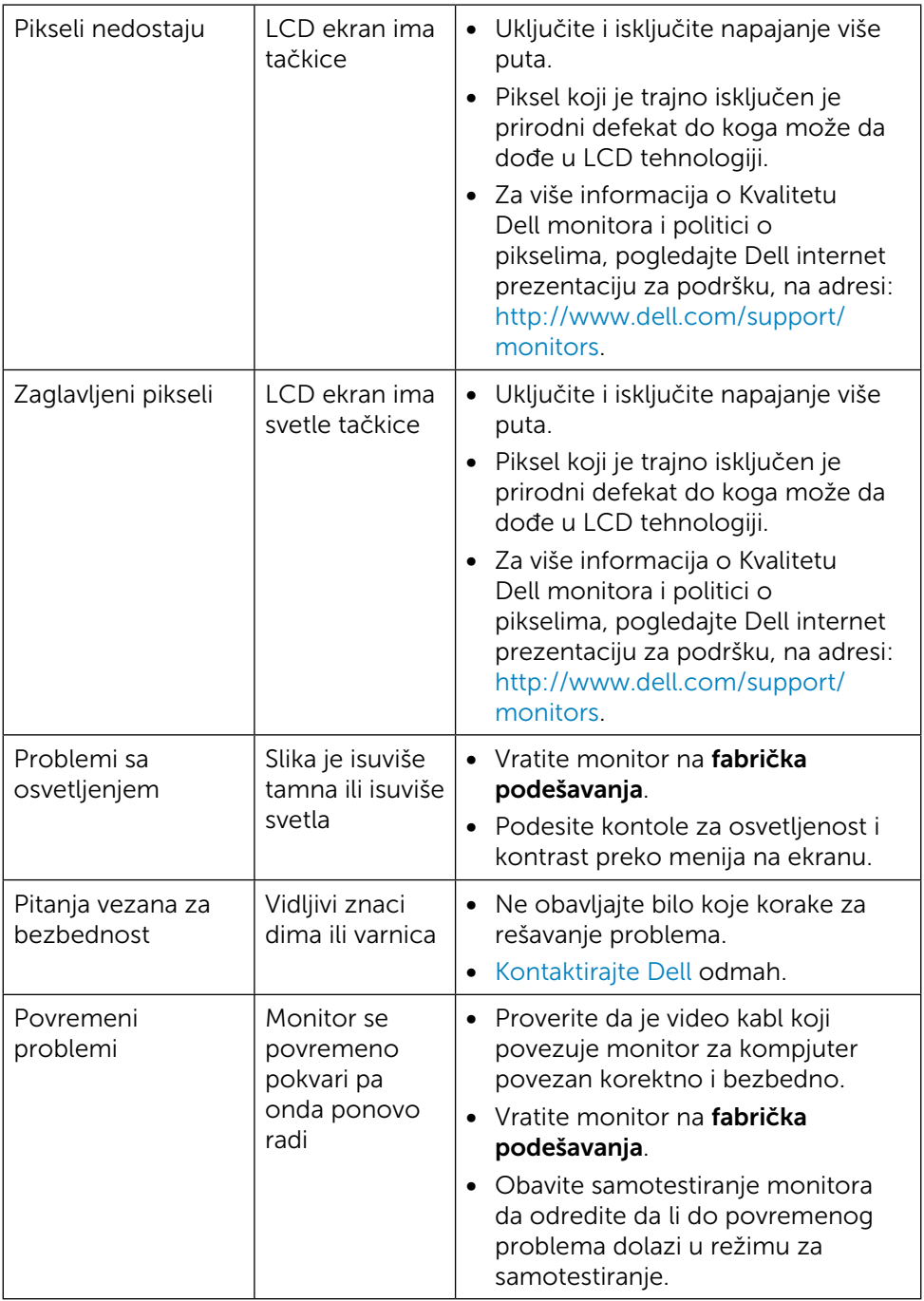

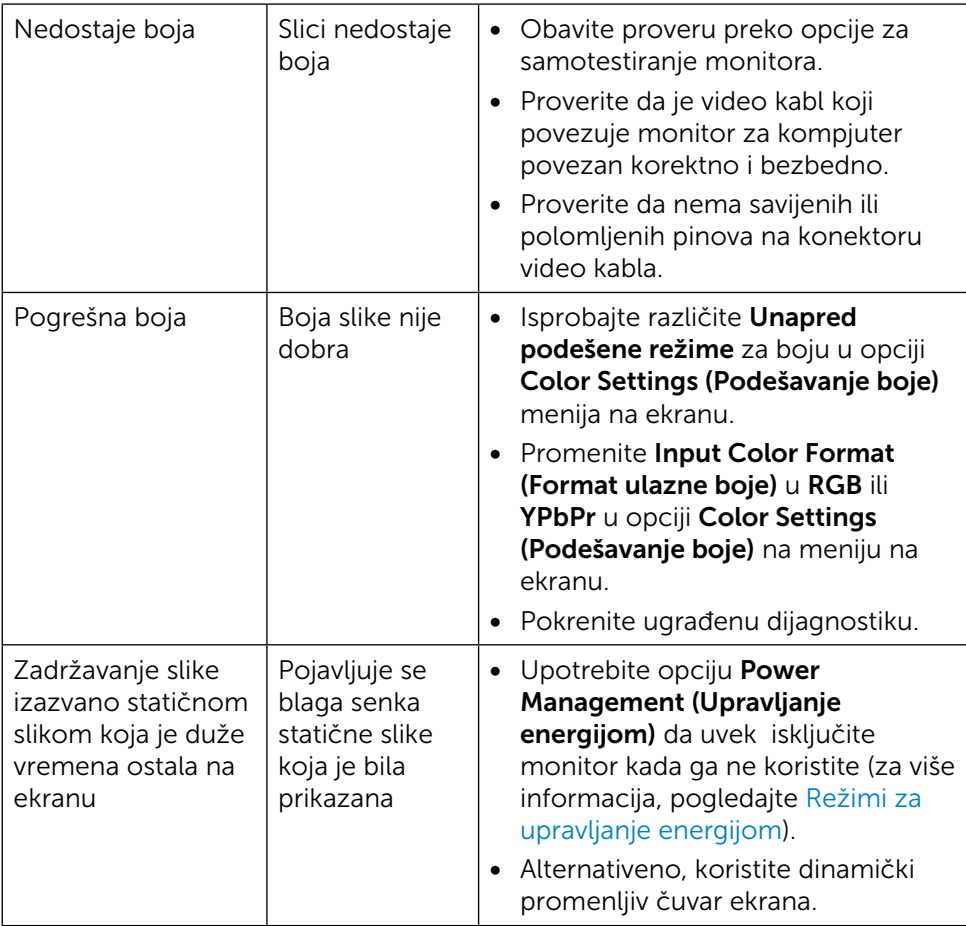

## <span id="page-52-0"></span>Problemi vezani za određeni proizvod

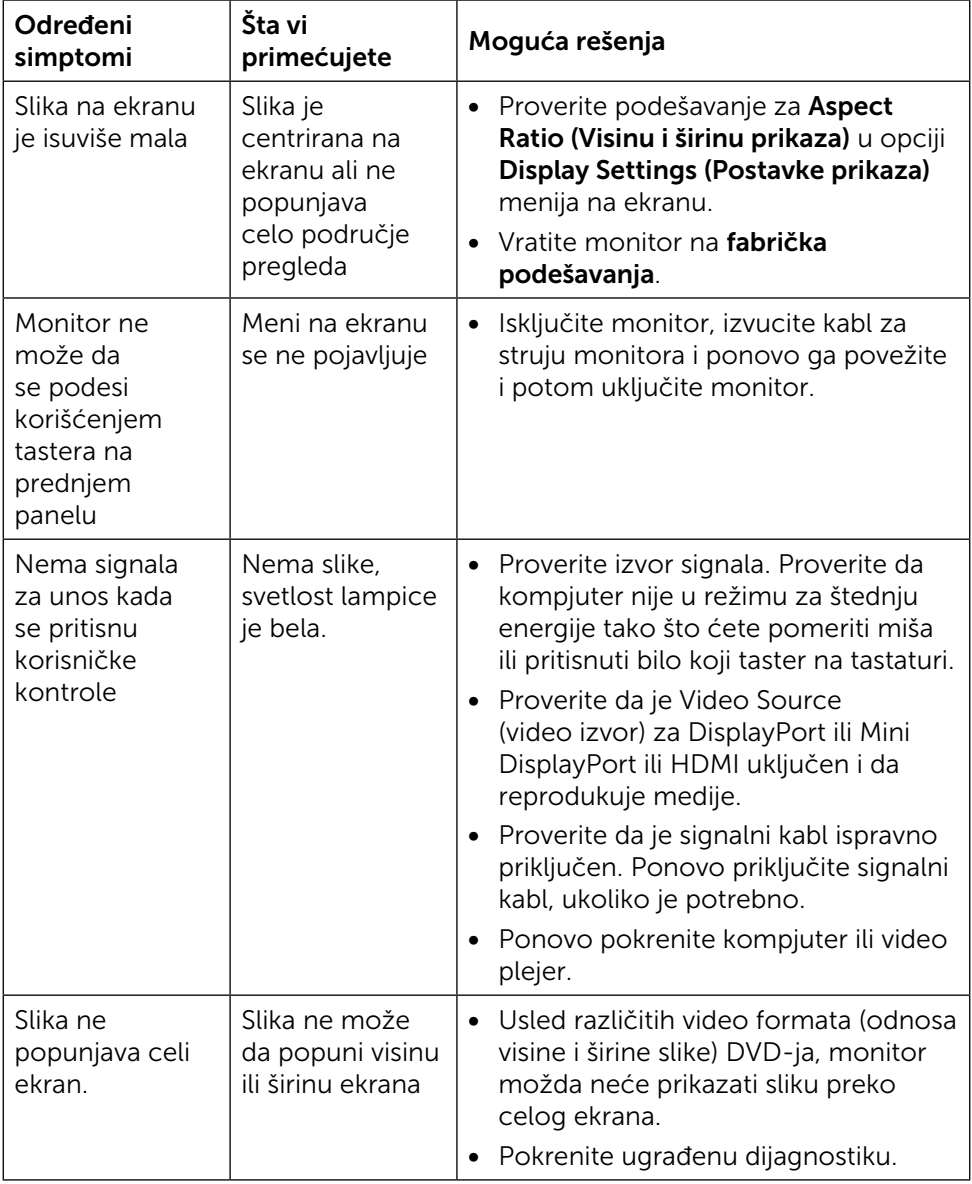

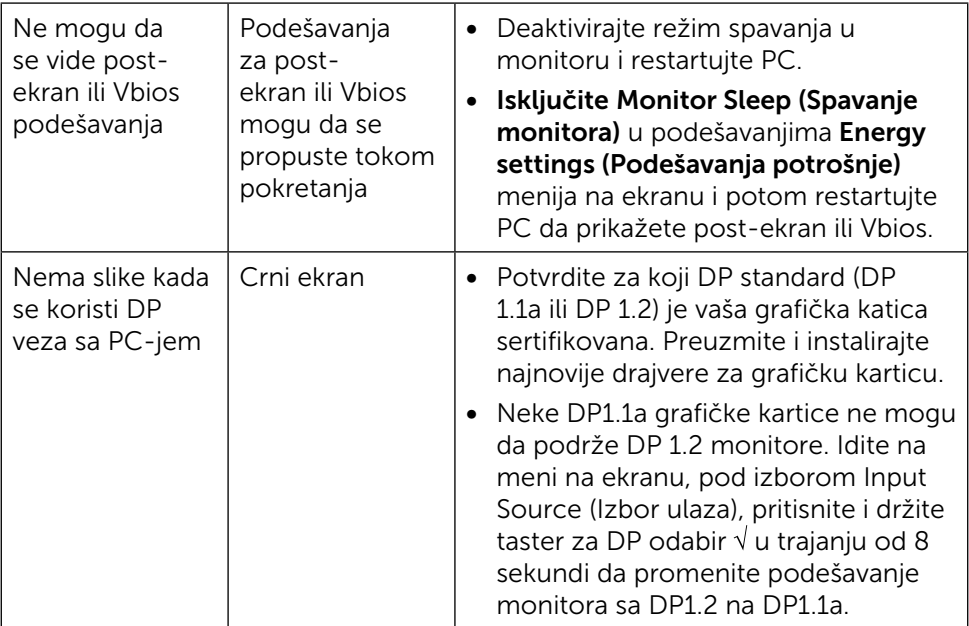

## <span id="page-54-0"></span>Rešavanje poblema sa čitačem kartica

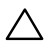

 $\triangle$  OPREZ: Ne uklanjajte uređaj dok se sa njega čita ili na njemu piše. To može da dovede do gubitka podataka ili kvara medija.

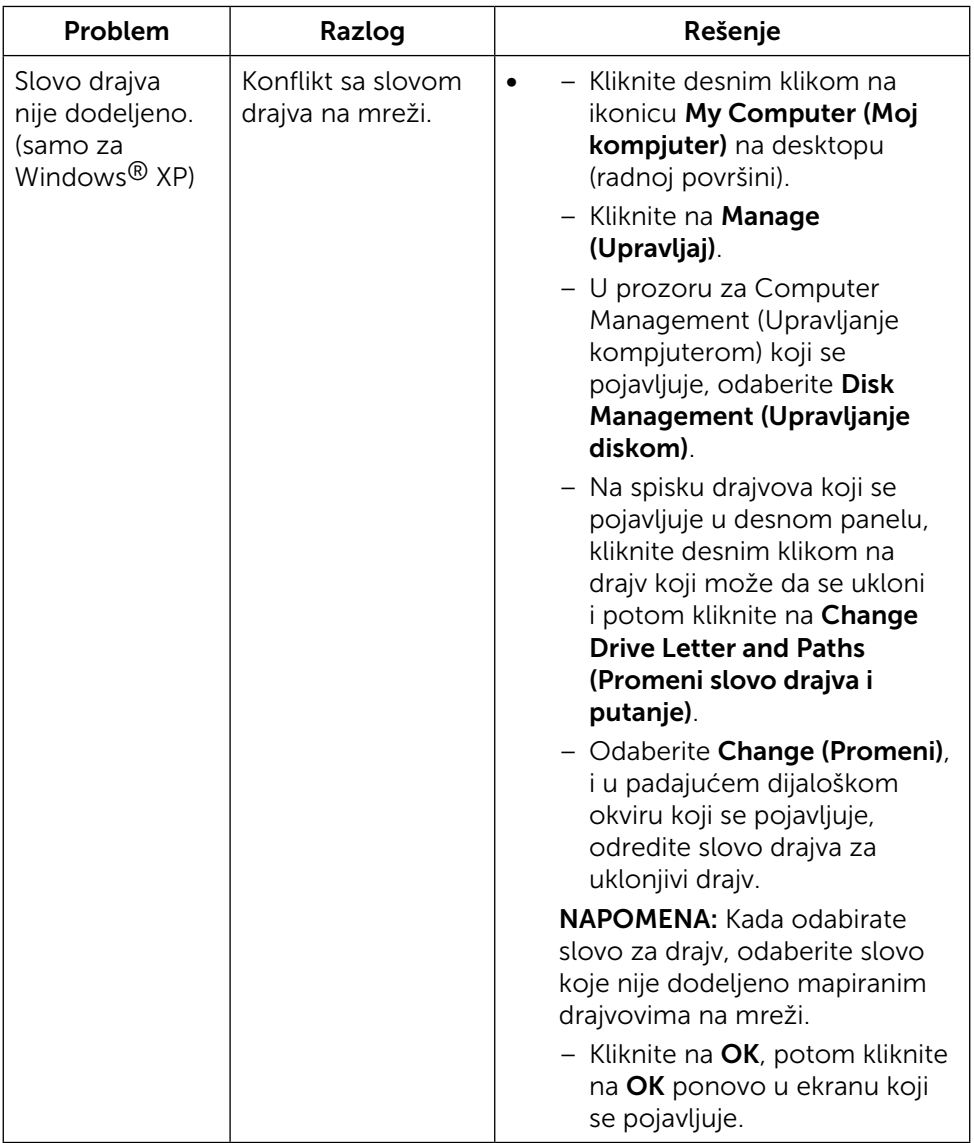

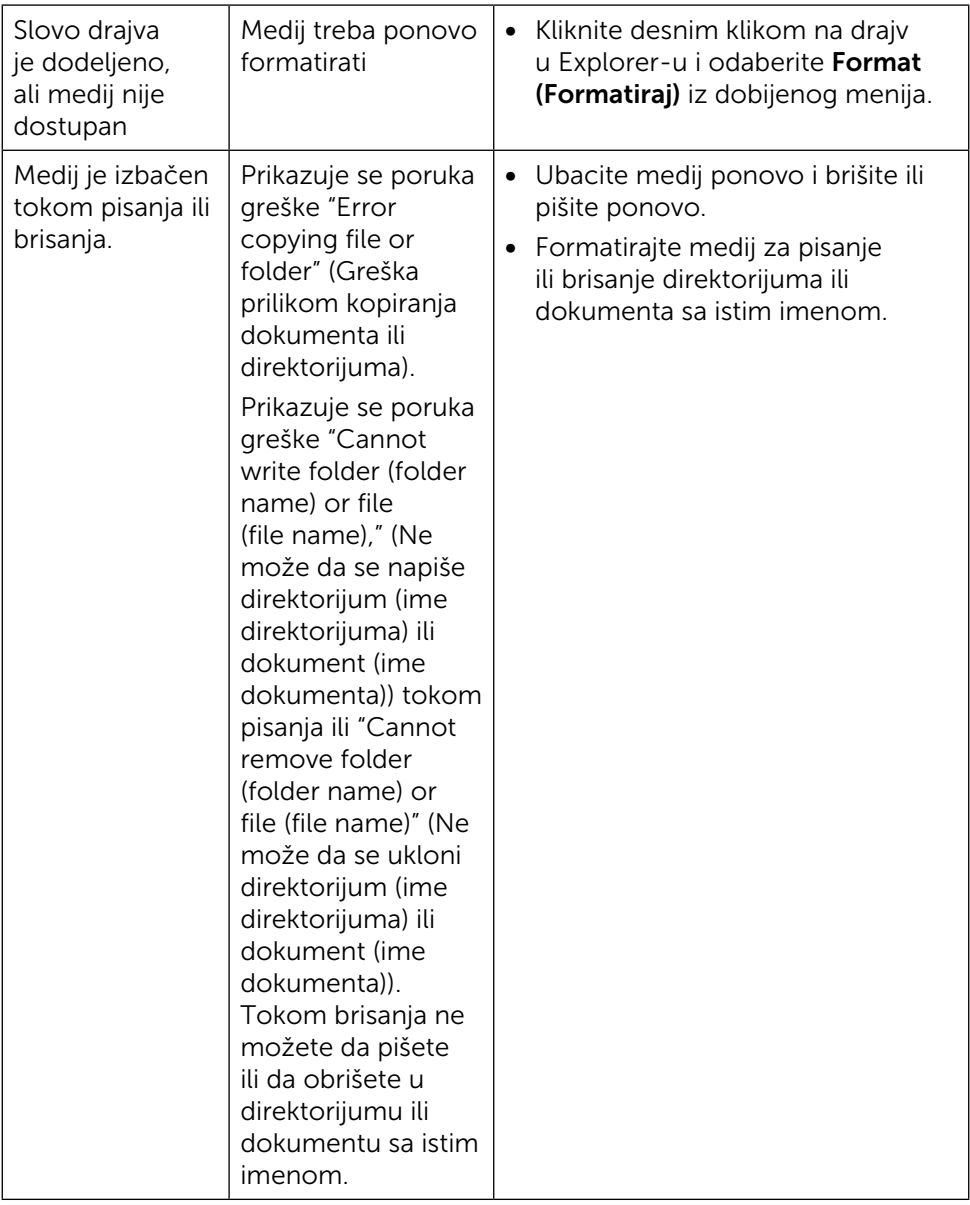

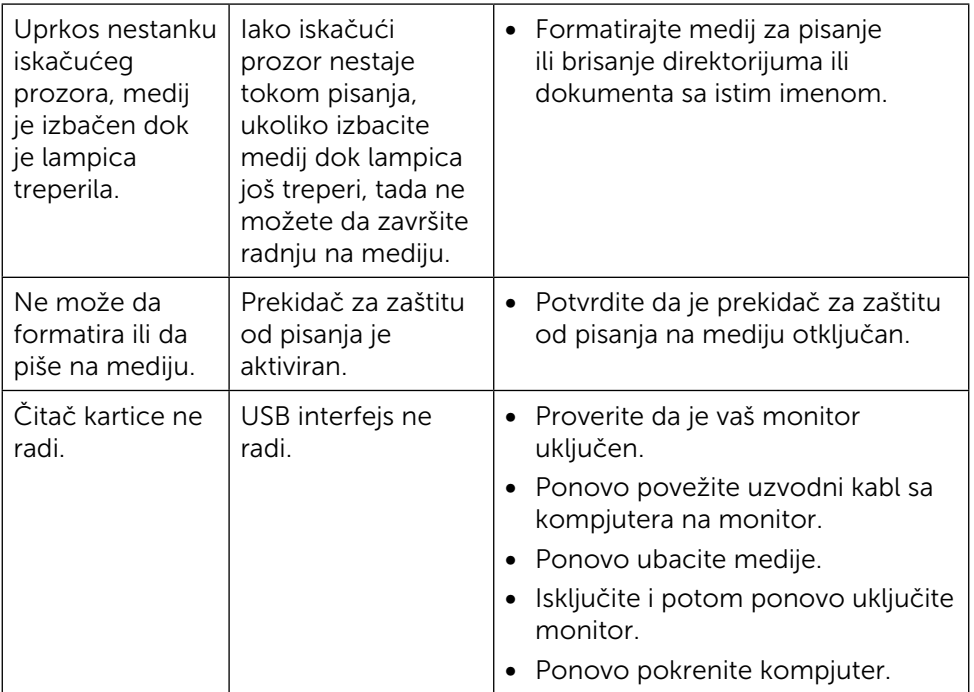

## <span id="page-57-0"></span>Dodatak

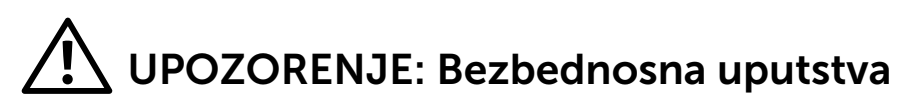

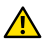

<span id="page-57-2"></span>A UPOZORENJE: Korišćenie kontrola, podešavanja ili procedura koje nisu date u ovoj dokumentaciji može da dovede do šoka, električnih hazarda i/ili mehaničkih hazarda.

Za informacije o bezbednosnim uputstvima, pogledajte odeljak Bezbednost, prirodna sredina i regulatorne informacije (SERI).

## FCC obaveštenja (samo SAD) i Druge regulativne **informacije**

Za FCC obaveštenja i druge regulativne informacije, pogledajte internet prezentaciju za regulatornu usaglašenost na adresi: [http://www.dell.com/regulatory\\_compliance.](http://www.dell.com/regulatory_compliance)

## <span id="page-57-1"></span>Kontaktirajte Dell

Za kupce u Sjedinjenim Državama, pozovite 800-WWW-DELL (800-999-3355).

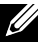

NAPOMENA: Ukoliko nemate aktivnu internet vezu, možete da pronađete kontakt informacije na računu, fakturi, paketu ili u katalogu Dell proizvoda.

Dell nudi nekoliko opcija za pružanje podrške i usluga preko interneta i telefona. Dostupnost zavisi od države i proizvoda i neke usluge možda neće biti dostupne u vašem području. Da kontaktirate Dell u vezi prodaje, tehničke podrške ili pitanja vezana za korisničku uslugu:

- 1. Posetite <http://www.dell.com/support/>.
- 2. Potvrdite svoju državu ili region u padajućem meniju Odaberite državu/ Region, na dnu stranice.
- 3. Kliknite na Kontaktirajte nas, na levoj strani stranice.
- 4. Odaberite odgovarajuću uslugu ili vezu za podršku na osnovu vaših potreba.
- 5. Odaberite način na koji želite da kontaktirate Dell a koji vam odgovara.

## <span id="page-58-0"></span>Podešavanje vašeg monitora

### Podešavanje rezolucije prikaza na 3840 x 2160 (maksimum)

Za najbolji rad, podesite rezoluciju prikaza na 3840 x 2160 piksela, obavljanjem sledećih koraka:

#### Za Windows 7, Windows 8, Windows 8.1 ili Windows 10:

- 1 Samo za Windows 8 ili Windows 8.1, odaberite tabelu Desktop (Radna površina) da se prebacite na klasičnu radnu površinu.
- 2 Kliknite desnim klikom miša na desktop i kliknite na Screen Resolution (Rezolucija ekrana).
- 3 Kliknite na padajući spisak opcije Screen Resolution (Rezolucija ekrana) i odaberite 3840 x 2160.
- 4 Kliknite na OK.

Ukoliko ne vidite preporučenu rezoluciju kao opciju, možda ćete morati da ažurirate drajver za grafičku karticu. Molimo vas, odaberite situaciju ispod koja najbolje opisuje kompjuterski sistem koji koristite i pratite date korake.

### Dell kompjuter

- 1. Idite na [www.dell.com/support](http://www.dell.com/support), unesite svoju servisnu oznaku i preuzmite najnoviji drajver za svoju grafičku karticu.
- 2. Nakon instaliranja drajvera za grafički adapter, pokušajte da ponovo podesite rezoluciju na 3840 x 2160.
- NAPOMENA: Ukoliko ne možete da podesite rezoluciju na 3840 x 2160, kontaktirajte Dell da se aspitate o grafičkom adapteru koji podržava ove rezolucije.

### Ne-Dell kompjuter

#### Za Windows Vista, Windows 7, Windows 8, Windows 8.1 ili Windows 10:

- 1 Samo za Windows 8 ili Windows 8.1, odaberite tabelu Desktop (Radna površina) da se prebacite na klasičnu radnu površinu.
- 2 Kliknite desnim klikom na desktop i kliknite na Change Display Settings (Promenite postavke ekrana).
- 3 Kliknite na Advanced Settings (Napredne postavke).
- 4 Identifikujte proizvođača vašeg grafičkog kontrolora sa opisa na vrhu prozora (npr. NVIDIA, ATI, Intel itd.).
- 5 Pogledajte internet prezenaciju proizvođača vaše grafičke kartice za ažuriran drajver (na primer,<http://www.ATI.com> ili [http://www.NVIDIA.](http://www.NVIDIA.com) [com](http://www.NVIDIA.com)).
- 6 Nakon instaliranja drajvera za grafičku karticu, pokušajte da ponovo podesite rezoluciju na 3840 x 2160.
- NAPOMENA: Ukoliko ne možete da podesite predloženu rezoluciju, kontaktirajte proizvođača svog kompjutera ili kupite grafički adapter koji podržava traženu rezoluciju.